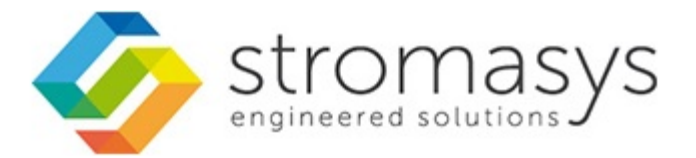

# **CHARON-AXP/SMA V2.2.40 and V2.3.3 for Microsoft Windows - Users Guide**

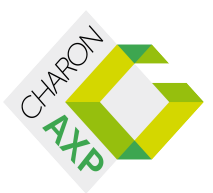

# **Contents**

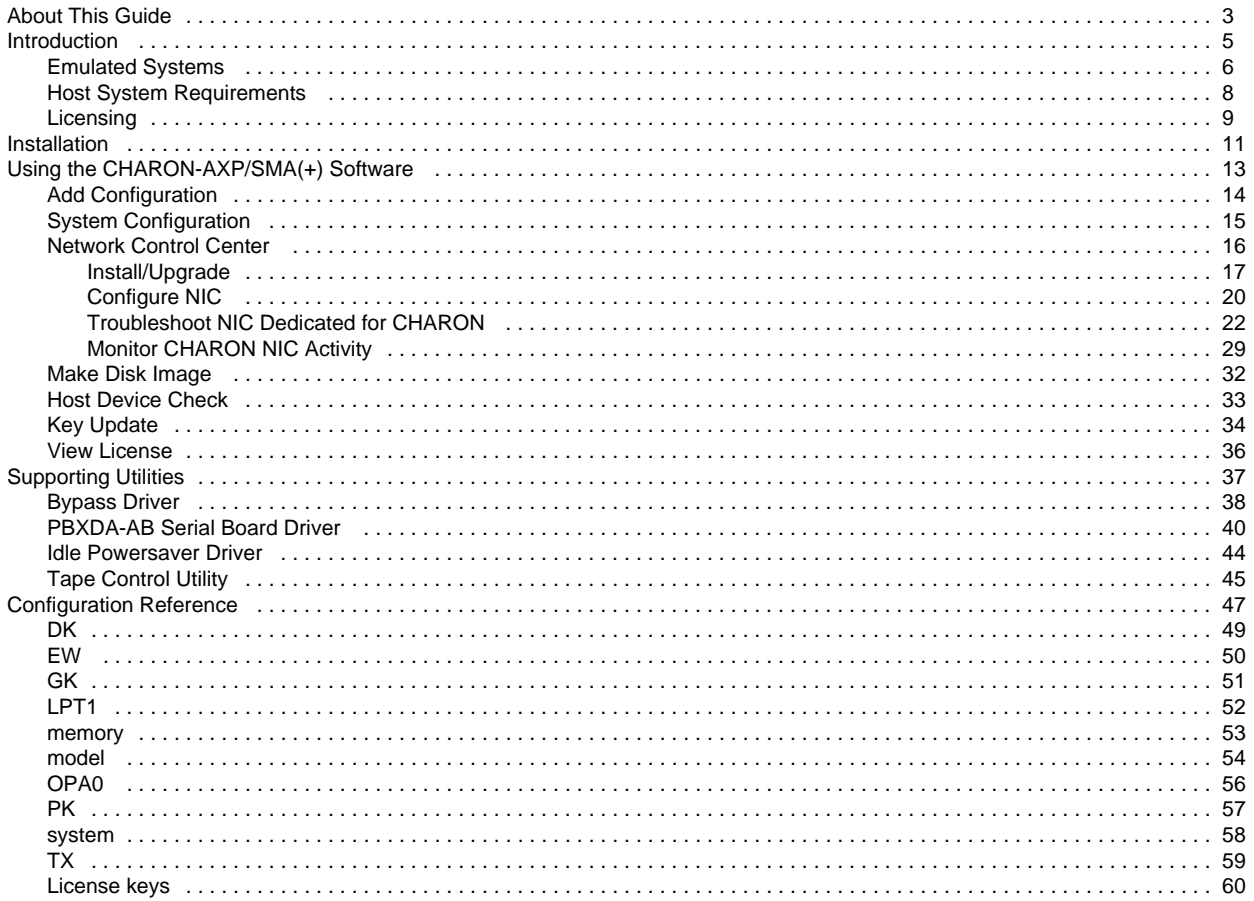

# <span id="page-2-0"></span>About This Guide

This preface describes the conventions and organisation of this user's guide. It also describes its intended audience and how to obtain further copies of this guide, related documentation and further support.

# Intended Audience

This user guide is targeted at anyone attempting to install, configure or manage the CHARON-AXP/SMA(+) or CHARON-AXP/Station line of Alpha system emulators. While the content of this manual is targeted at general users (not just system managers and administrators) a general, working knowledge of the host platform and its conventions is expected.

This user guide covers the following Stromasys products:

- CHARON-AXP/SMA+ for Microsoft Windows,
- CHARON-AXP/SMA for Microsoft Windows, and
- $\bullet$ CHARON-AXP/Station for Microsoft Windows.

Unless otherwise specified, the name CHARON-AXP/SMA(+) refers to all emulators listed above. When referring to a specific emulator product in this family, the name of that product will be used in full.

# Document Structure

This user guide is organised into the following chapters:

- [Introduction](https://stromasys.atlassian.net/wiki/display/DocCHAXPSMAv2240L/Introduction)  Provides an overview of the virtual machines and the devices and guest systems they support.
- [Installation](https://stromasys.atlassian.net/wiki/display/DocCHAXPSMAv2240L/Installation) Details the installation and removal of the CHARON-AXP/SMA(+) software.
- [Using the CHARON-AXP/SMA Software](https://stromasys.atlassian.net/wiki/pages/viewpage.action?pageId=32473986)  Describes how to use the CHARON-AXP/SMA(+) software.
- [Supporting Utilities](https://stromasys.atlassian.net/wiki/display/DocCHAXPSMAv2240L/Supporting+Utilities)  Describes the installation, configuration and use of the optional guest utilities and drivers.
- [Configuration Reference](https://stromasys.atlassian.net/wiki/display/DocCHAXPSMAv2240L/Configuration+Reference)  Provides a complete reference for the CHARON-AXP/SMA(+) configuration file format.

# Obtaining Documentation

The latest version of this manual and other, related manuals and documentation can be found at the Stromasys Support website, here:

<http://www.stromasys.com/services/documentation/>

Complete Software and Product Descriptions (SPD) and a copy of the End User License Agreement (EULA) can also be obtained here:

<http://www.stromasys.com/products/>

# Obtaining Technical Assistance

The CHARON-AXP/SMA+, CHARON-AXP/SMA, and CHARON-AXP/Station Alpha virtual machines can be covered by a number of different support options. The support options themselves are listed in the section Emulator Licensing However, for further, more complete information about which option is best for you and purchasing, contact your regional sales team using one of the methods below:

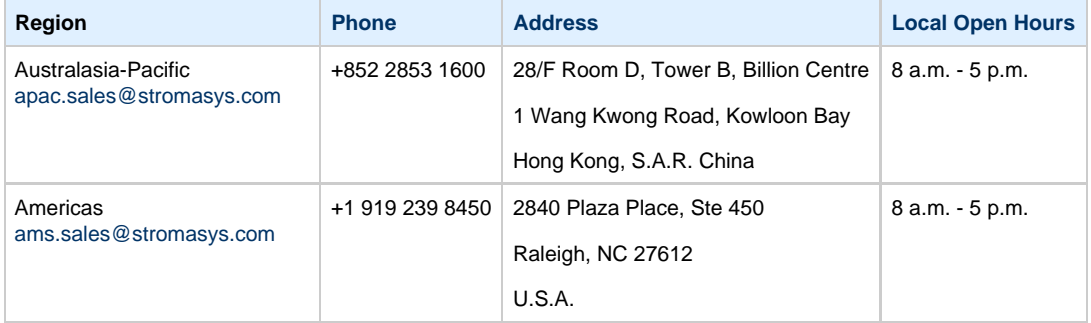

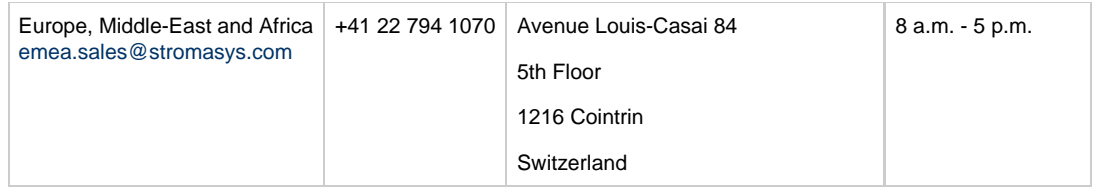

Alternatively, the support centre can be contacted by email at support@stromasys.com.

If you have purchased CHARON-AXP/SMA(+) via a Value Added Reseller (VAR) then please contact them directly.

# **Conventions**

# **Throughout the document(s) these conventions are followed**

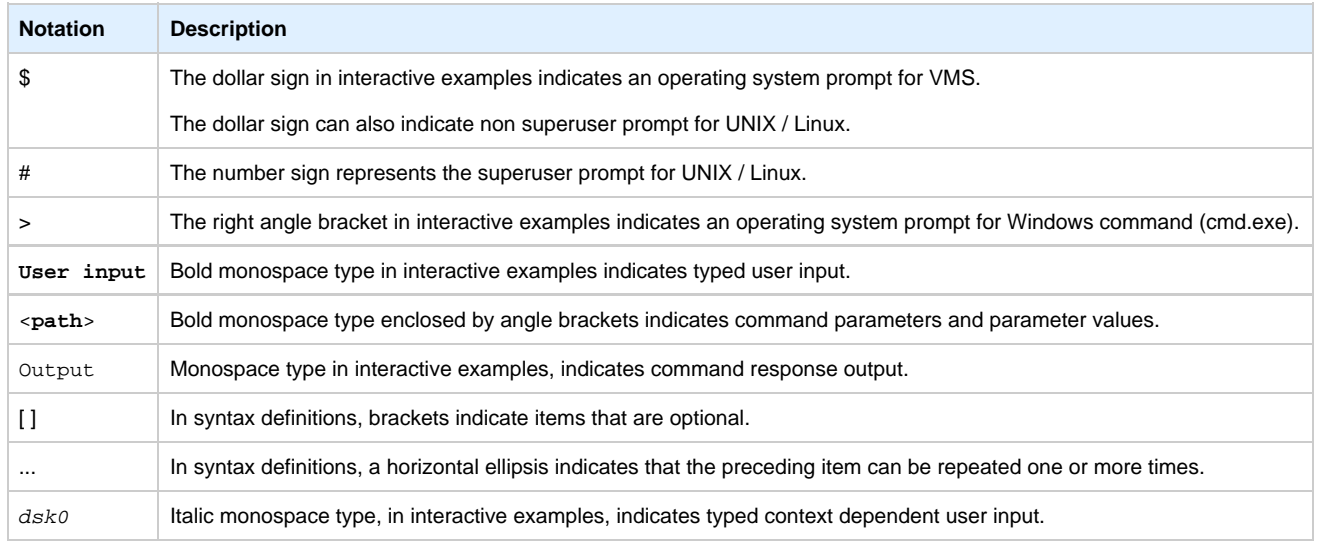

# **The following definitions apply**

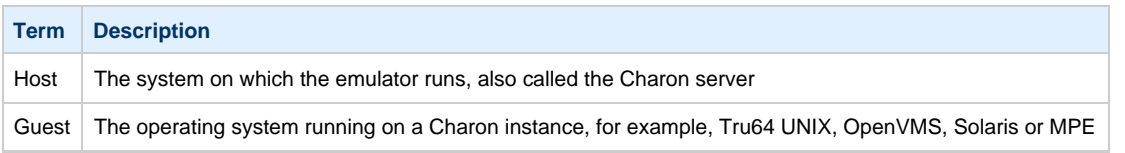

# <span id="page-4-0"></span>Introduction

In 1992 Digital Equipment Corporation (DEC) released the Alpha AXP processor, a high-performance 64-bit RISC processor supported by both OpenVMS and DEC OSF/1 (later Tru64 UNIX). In 1998 DEC merged with Compaq Computer Corporation and in 2001 the decision was made to cease development of the Alpha processor and port OpenVMS and Tru64 UNIX to the Itanium. With the merger of Compaq with Hewlett-Packard in 2002 the decision was made not to port Tru64 UNIX to Itanium. Unfortunately, these decisions left a great number of customers without a platform to run their applications on.

To fill the continued need for the Alpha platform Stromasys S.A. has developed the CHARON-AXP/SMA(+) line of emulator products. These emulators are a software-based, virtual machine replacement for the following native-hardware Alpha systems:

- Digital DEC 3000 Model 400
- DIGITAL AlphaStation 200, 250, 500, 600
- DIGITAL AlphaServer 300, 400, 800, 1000, 1200, 2000, 2100, 4000, 4100, 8200, 8400
- DIGITAL Personal Workstation au
- DIGITAL Modular Computing Components (DMCC)
- Compaq AlphaStation XP900, XP1000
- Compaq AlphaServer DS10, DS20, DS25, ES40, ES45

The CHARON-AXP/SMA(+) virtual machines allow users of DIGITAL, Compaq and HP Alpha-based computers to replace their native hardware counterparts, in such a way that there is little or no change required to the original system configuration. This means you can continue to run your applications and data without the need to switch or port to another platform. The CHARON-AXP/SMA(+) virtual machines run on commodity, Intel 64 and AMD64 based systems ensuring your continued investment is protected.

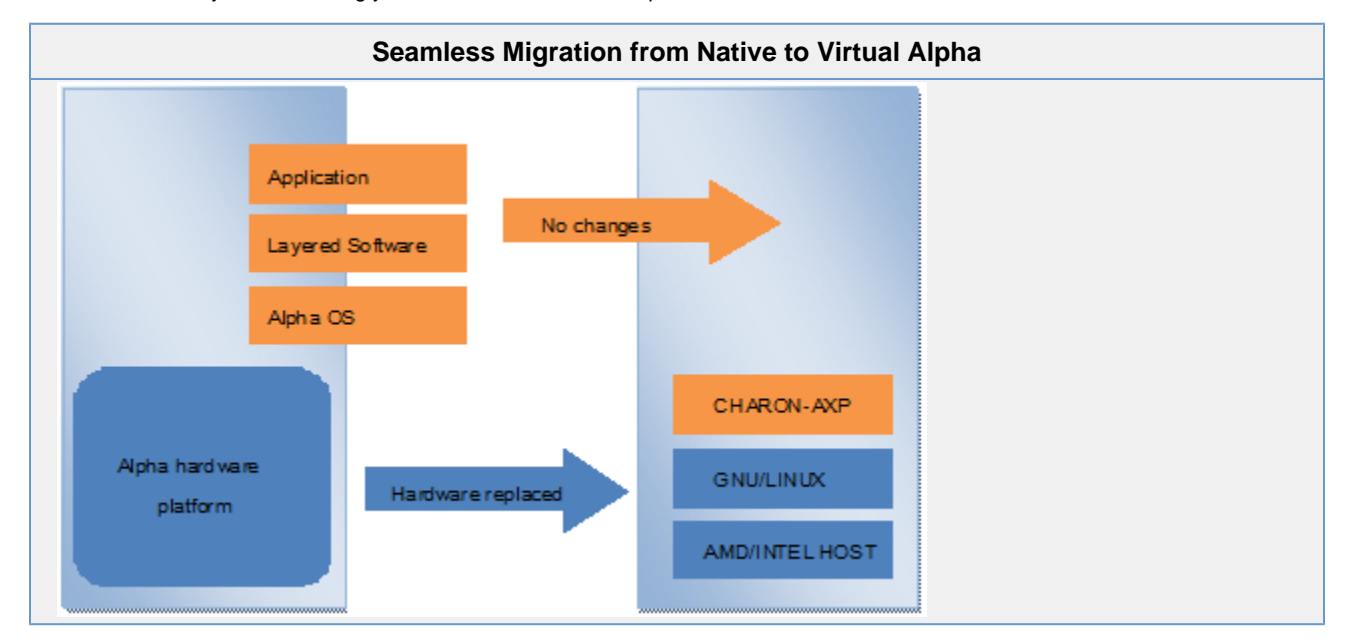

The CHARON-AXP/SMA(+) virtual machines support the following guest operating system releases:

- OpenVMS Alpha V6.1 V8.4,
- Digital UNIX 3.2 4.0E, and
- Tru64 UNIX 4.0F 5.1B-6

The virtual system must still be supported by the operating system release, i.e. it is not possible to install OpenVMS V6.1 on a virtual AlphaServer DS20 as hardware support for the AlphaServer DS20 was not included until OpenVMS Alpha V7.1-2.

# <span id="page-5-0"></span>Emulated Systems

The different classes of CHARON-AXP/SMA(+) virtual machine support a number of different hardware devices. Each system is capable of emulating the hardware described in the following sections (unless specifically stated otherwise).

## **Storage Adapters**

CHARON-AXP/SMA(+) provides emulation of the KZPBA UltraSCSI PCI Adapter, which is based on the QLogic 1040B chipset. This can be used in place of any native SCSI-based controller.

For OpenVMS systems it is possible to install the bypass driver (a special OpenVMS disk driver) which allows emulation of DSSI (DI), IDE (DQ), FibreChannel (DG), MSCP (DU) and RAIDArray (DR) class disk devices.

At this point there is no bypass driver available for Digital UNIX and Tru64 UNIX.

## **Network Adapters**

CHARON-AXP/SMA(+) offers emulation of the following DECchip 21x4x "Tulip" based network cards:

- DE435 EtherWORKS Turbo PCI Adapter,
- DE450 EtherWORKS Turbo PCI 10 Adapter, and
- $\bullet$ DE500-BA FastEtherWORKS 10/100 PCI Adapter.

CHARON-AXP/SMA(+) provides a complete emulation of these devices, meaning that any network protocol working on an existing native Alpha system will continue to work under emulation. This includes, but is not limited to DECnet, TCP/IP, LAT. MOP and SCS.

The actual network speed depends on the CHARON-AXP/SMA(+) hosting server network speed and hosting server performance as well as on VMS or Tru64 network stack and applications, and may exceed 100Mbps when working over 1Gbps / 10Gbps network.

## **Communications Adapters**

The CHARON-AXP/SMA(+) emulators are capable of emulating the standard two serial ports present on most Alpha systems as well as the following serial line adapter:

PBXDA-AB Digiboard RJ45 to MMJ 8 pack adapter

CHARON-AXP/SMA is also capable of emulating a parallel port.

It is possible to connect these emulated serial and parallel ports to TCP/IP ports or native serial and parallel adapters attached to the host system.

In situations where the emulation of serial devices is insufficient, it is often possible to replace the directly connected serial ports with a networked DECserver or terminal server.

## **Graphics Adapters**

At this point there is no support for an emulated graphics adapter. Almost all graphical applications used under Tru64 UNIX and OpenVMS are implemented using the X-Windows, CDE and Motif environments. To support graphical environments it is necessary to install an X-Windows server and connect to the guest over a network connection.

## **Optical Drives**

The CHARON-AXP/SMA(+) virtual machine is capable of emulating an RRD47 SCSI CD-ROM. This allows you to connect host attached CD-ROM devices as well as file based containers (or ISOs) to the virtual Alpha system.

## **Disk Devices**

CHARON-AXP/SMA(+) is capable of emulating a generic SCSI disk device. Through the manipulation of various configuration parameters it is possible to modify all details of the disk device presented to the virtual machine. These virtual disk devices can be both container files on the host file system or physical disk devices attached to the host system.

The CHARON-AXP/SMA(+) virtual machine also emulates an RX28 floppy disk drive.

# **Tape Devices**

CHARON-AXP/SMA(+) is capable of emulating a generic SCSI tape device. This virtual tape device can be connected to a file based container, on the host file system. Alternatively, it is also possible to attach a physical SCSI tape drive connected to the host system. This includes DDS, DLT and SDLT devices supported by the guest operating system.

For OpenVMS Alpha guests, CHARON-AXP/SMA(+) ships with an installable Tape Control Utility. This utility makes it possible to create, load, unload and delete virtual tape container files on the host system, from the guest.

# <span id="page-7-0"></span>Host System Requirements

To ensure maximum performance when emulating an Alpha-based system it is important to follow some guidelines regarding the set up of the host system. These are described in the following sections.

## **Hardware Requirements**

To run the CHARON-AXP/SMA(+) emulator products the host system must have at least two CPUs (or cores) and must be either an Intel 64 or AMD64 based processor.

When determining the best hardware configuration it is generally best to follow these three basic rules:

- 1. Use a processor with a speed of at least 2.8GHz.
- 2. Allow for 1 CPU (or core) plus the number of emulated CPUs.
- 3. Allow for a minimum of 2GB of RAM plus the total RAM of the emulated system.

There are other options available to achieve higher performance, including high-speed I/O controllers, but these basic rules are an excellent starting point to get a system up and running.

#### **HP Software Support**

In order to maintain an HP Services software support agreement for the operating system running on the CHARON-AXP/SMA(+) emulator, it is required that the host system be manufactured by Hewlett-Packard.

## **Operating System**

The CHARON-AXP/SMA(+) virtual machine products can be run on both Microsoft Windows and GNU/Linux-based systems. The following Microsoft Windows editions and versions are supported by Stromasys as host environments:

- Microsoft Windows 7 and Server 2008 R2. **I** For Charon-AXP/SMA(+) version 2.3.3, Windows 2008 R2 requires SP1 and the [KB29499](https://support.microsoft.com/en-gb/help/2949927/microsoft-security-advisory-availability-of-sha-2-hashing-algorithm-for-windows-7-and-windows-server-2008-r2-october-14,-2014) [27](https://support.microsoft.com/en-gb/help/2949927/microsoft-security-advisory-availability-of-sha-2-hashing-algorithm-for-windows-7-and-windows-server-2008-r2-october-14,-2014) patch installed
- Microsoft Windows 8, 8.1, Server 2012 and Server 2012 R2

The following distributions and releases of GNU/Linux are also supported host environments:

- Fedora 17 20
- Red Hat Enterprise Linux 6.3 6.5
- $\bullet$  CentOS 6 7

This manual covers the Microsoft Windows targeted versions of CHARON-AXP/SMA(+). For the GNU/Linux version of CHARON-AXP, please consult the [CHARON-AXP/SMA V2.2.14 for Linux User's Guide.](https://stromasys.atlassian.net/wiki/pages/viewpage.action?pageId=30408988)

# <span id="page-8-0"></span>**Licensing**

When running an emulated system it is important to consider the different licensing aspects of the software involved. Aside from operating system license for the host system there is also CHARON-AXP/SMA(+) and guest operating system licensing to consider. The following sections include details of these licensing requirements.

# **Emulator Licensing**

The CHARON-AXP/SMA(+) products are licensed using a USB Sentinel HASP (Hardware Against Software Piracy) key. A valid and current key is required to run all CHARON-AXP/SMA(+) emulator products. The table below describes the license part numbers for specific products, support and options in the CHARON-AXP/SMA(+) product line.

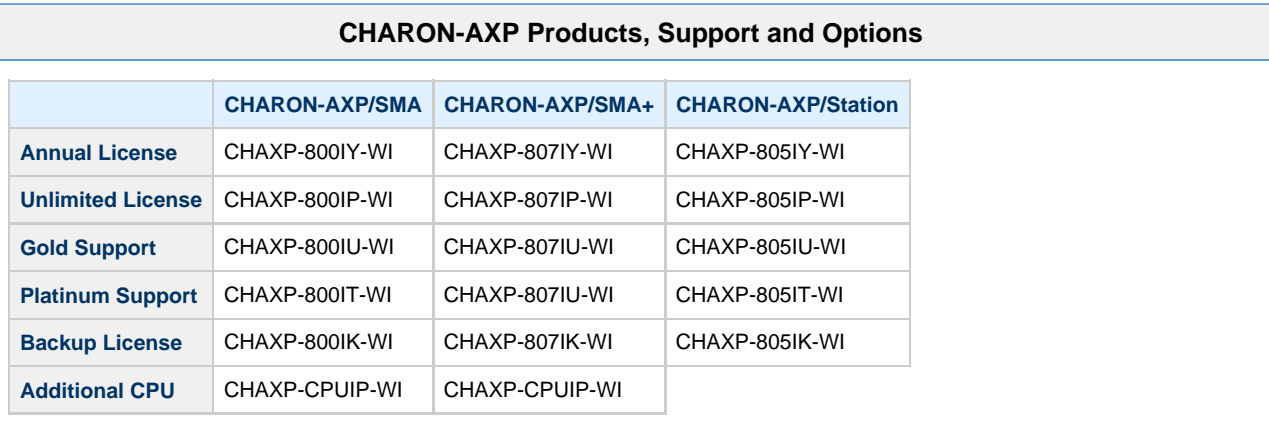

# **Guest Software Licensing**

As well as maintaining the HP OpenVMS or Tru64 operating system licenses, there is also the requirement to obtain an operating system extension license. For both Tru64 UNIX and OpenVMS Alpha the part numbers for these licenses are listed in the table below.

#### **HP Tru64 UNIX and OpenVMS Alpha operating system extension licenses**

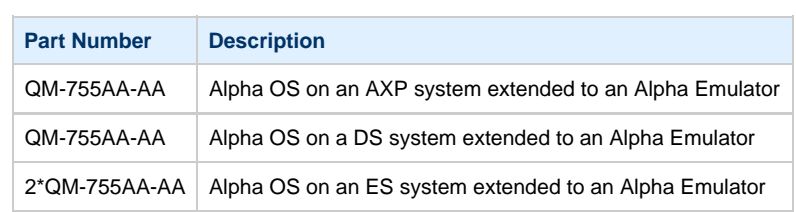

To use HP layered products on OpenVMS and Tru64 UNIX it is also necessary to obtain layered product extension licenses. The part number for these licenses are listed in the table below.

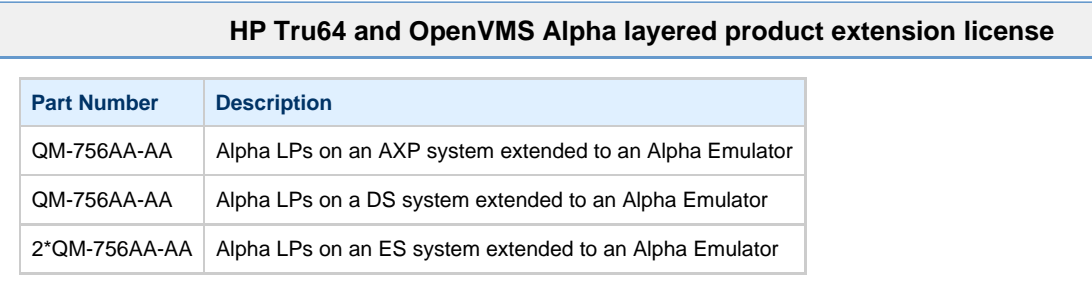

For costs, purchasing and definitive information on your specific requirements please contact Hewlett-Packard. For other third-party software products, such as Oracle Rdb, please contact the vendor for further details on licensing their product on the CHARON-AXP/SMA(+) platform.

# <span id="page-10-0"></span>Installation

This section describes the installations and removal of the CHARON-AXP/SMA(+) software on all supported versions of Microsoft Windows.

# Installing the CHARON-AXP/SMA(+) Software

The CHARON-AXP/SMA(+) virtual machine software is shipped as a compressed .zip package. Within that package is an executable software installation package. This package may be obtained by contacting Stromasys and can be shipped via physical media or download. Once you have the compressed installation package and it has been unpacked, follow the steps below to install the software.

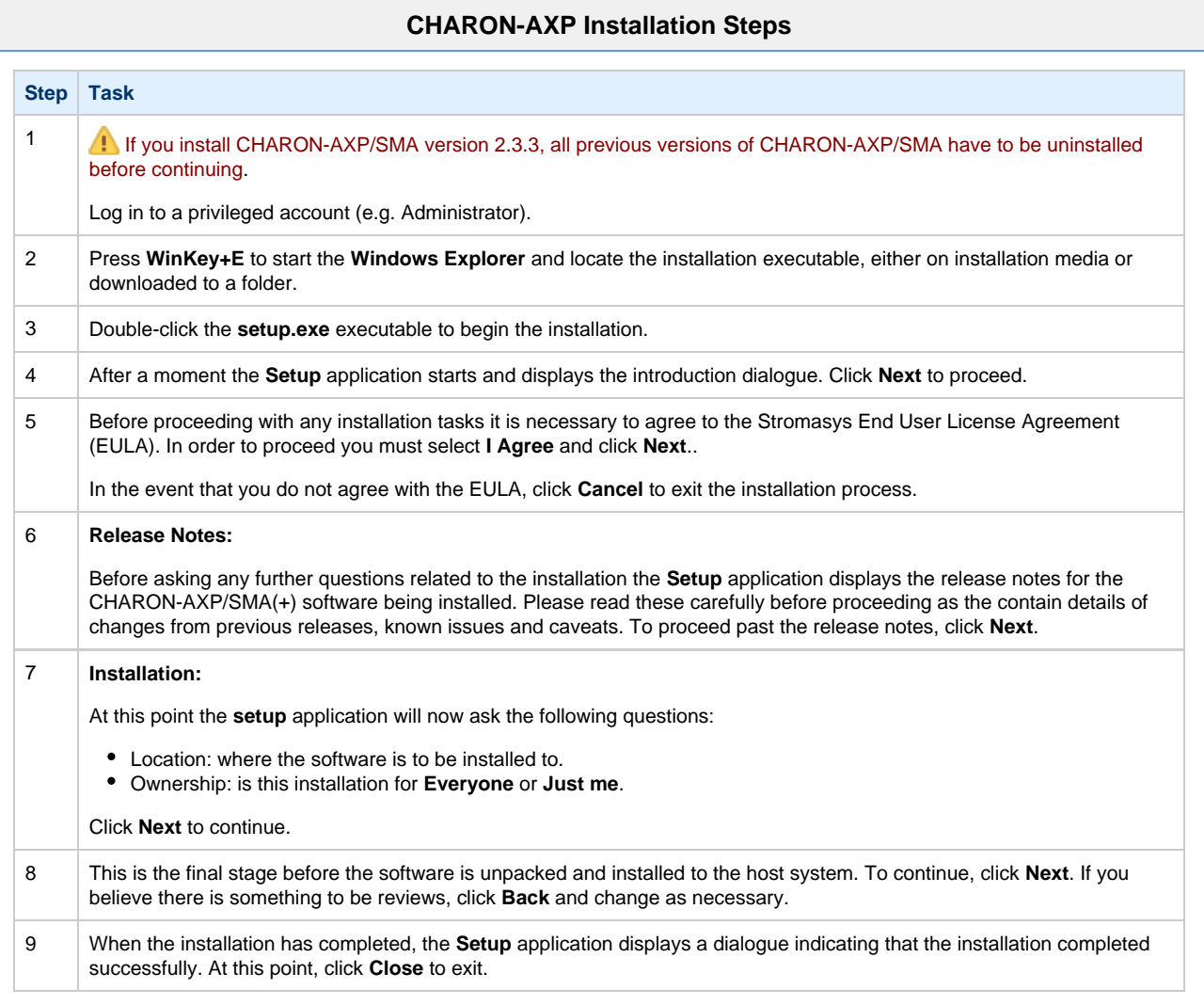

# Removing the CHARON-AXP/SMA(+) Software

To remove the CHARON-AXP/SMA(+) software, follow the steps listed below for the specific host operating systems.

### **Removing CHARON-AXP from Microsoft Windows 8 and Windows Server 2012**

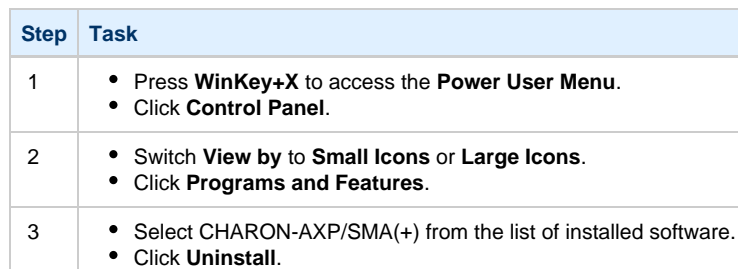

## **Removing CHARON-AXP from Microsoft Windows 7, Vista, Server 2008 and Server 2008 R2**

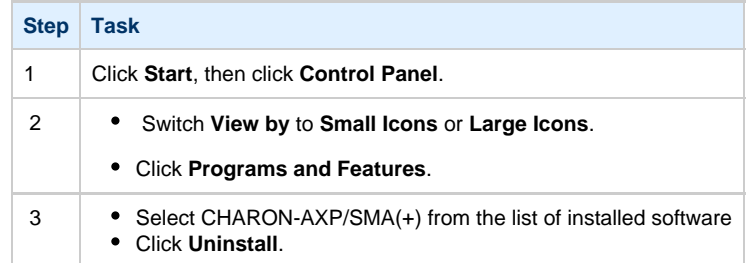

## **Removing CHARON-AXP from Microsoft Windows XP and Server 2003**

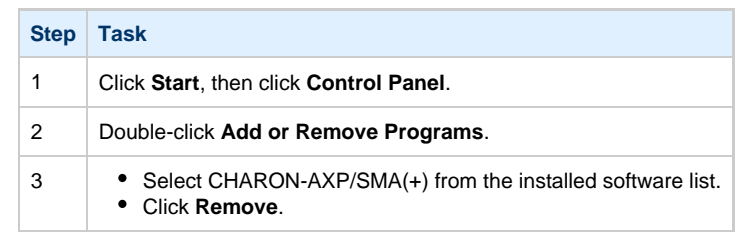

 $\bullet$ 

# <span id="page-12-0"></span>Using the CHARON-AXP/SMA(+) Software

To start the CHARON-AXP/SMA(+) software, click the CHARON-AXP/SMA(+) icon in the CHARON-AXP/SMA(+) Start menu group. Once running the CHARON-AXP/SMA(+) software can be managed by the system tray icon. The image below shows the location of the icon.

### **CHARON-AXP System Tray Icon**

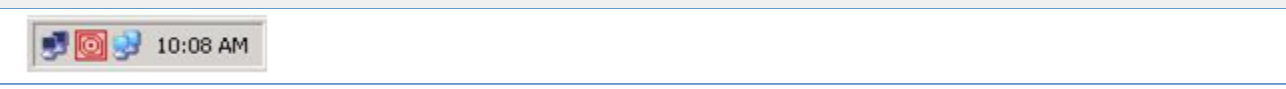

The colour of the icon indicates the current virtual machine activity. These colours are:

- **RED** all virtual machines are stopped,  $\bullet$
- **GREEN** a virtual machine is running, and
- **YELLOW** a virtual machine is in an intermediate state.  $\bullet$

At any state, it is always possible to access the management menu, by right-clicking the system tray icon. The image below demonstrates accessing this menu.

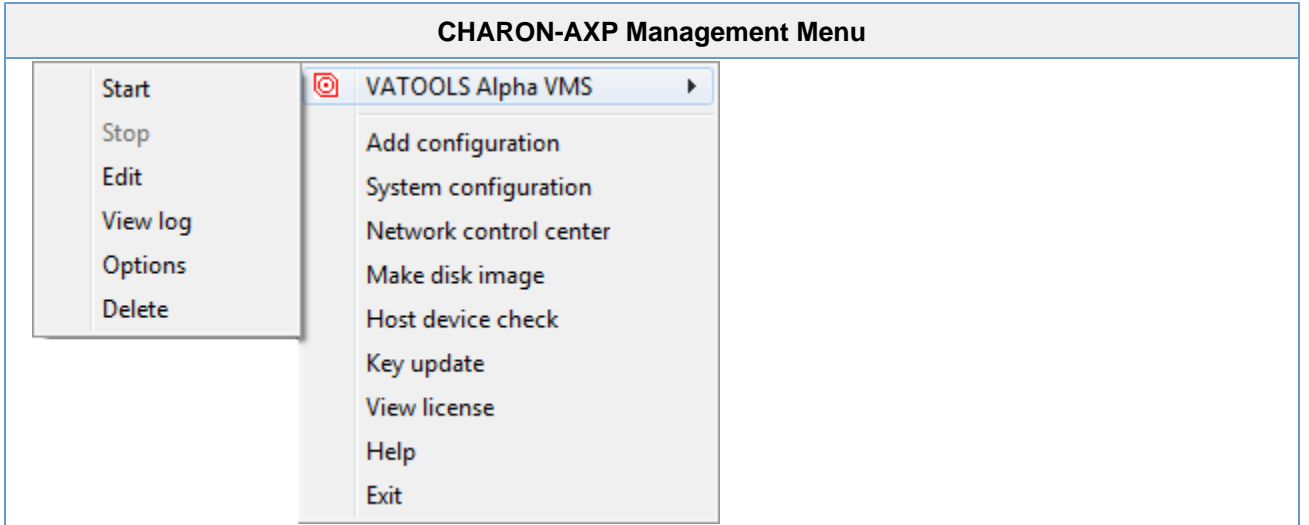

The following sections describe the different menu options and the functions they perform:

# <span id="page-13-0"></span>Add Configuration

The **Add configuration** menu option is used to create a new virtual machine configuration. Clicking this option displays the screen shown below.

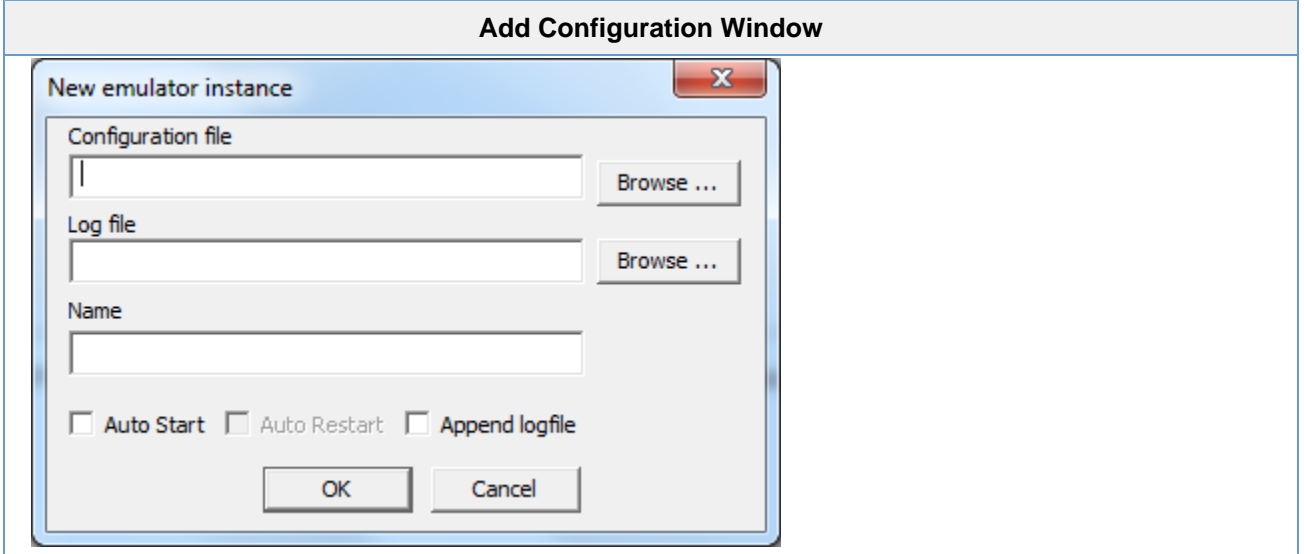

To create a new virtual machine configuration, complete the fields and click **OK**. The table below describes each of the fields.

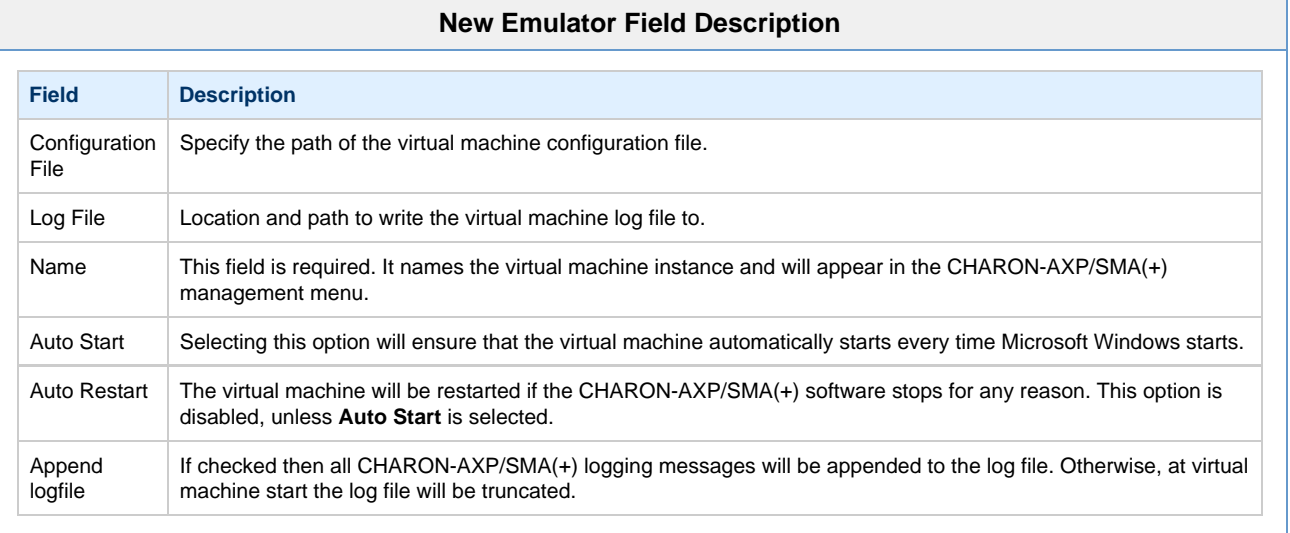

Example configuration files can be found in the CHARON-AXP/SMA(+) installation directory. All example configuration files are named model.cfg, where model is the virtual machine model name.

There is no limit to the number of virtual machines that can be created and/or run by the CHARON-AXP/SMA(+) virtual machine. However, limitations may be encountered depending on the active license or hardware available in the host system.

# <span id="page-14-0"></span>System Configuration

The **System configuration** option displays a window similar to the one below.

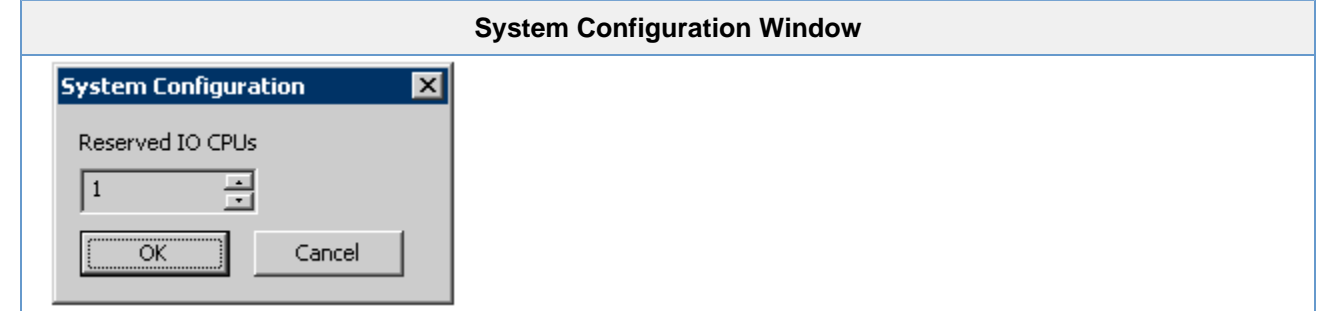

The only system configuration option currently available specifies how many of the host system CPUs (or cores) should be reserved specifically for I/O handling. On systems that run high I/O loads or multiple virtual machines this option can improve performance.

# <span id="page-15-0"></span>Network Control Center

The Network Control Center is a utility that is used to configure, troubleshoot and manage host network devices used by CHARON virtual machine software. Upon selecting the Network Control Center from the main menu, you are presented with the window shown below.

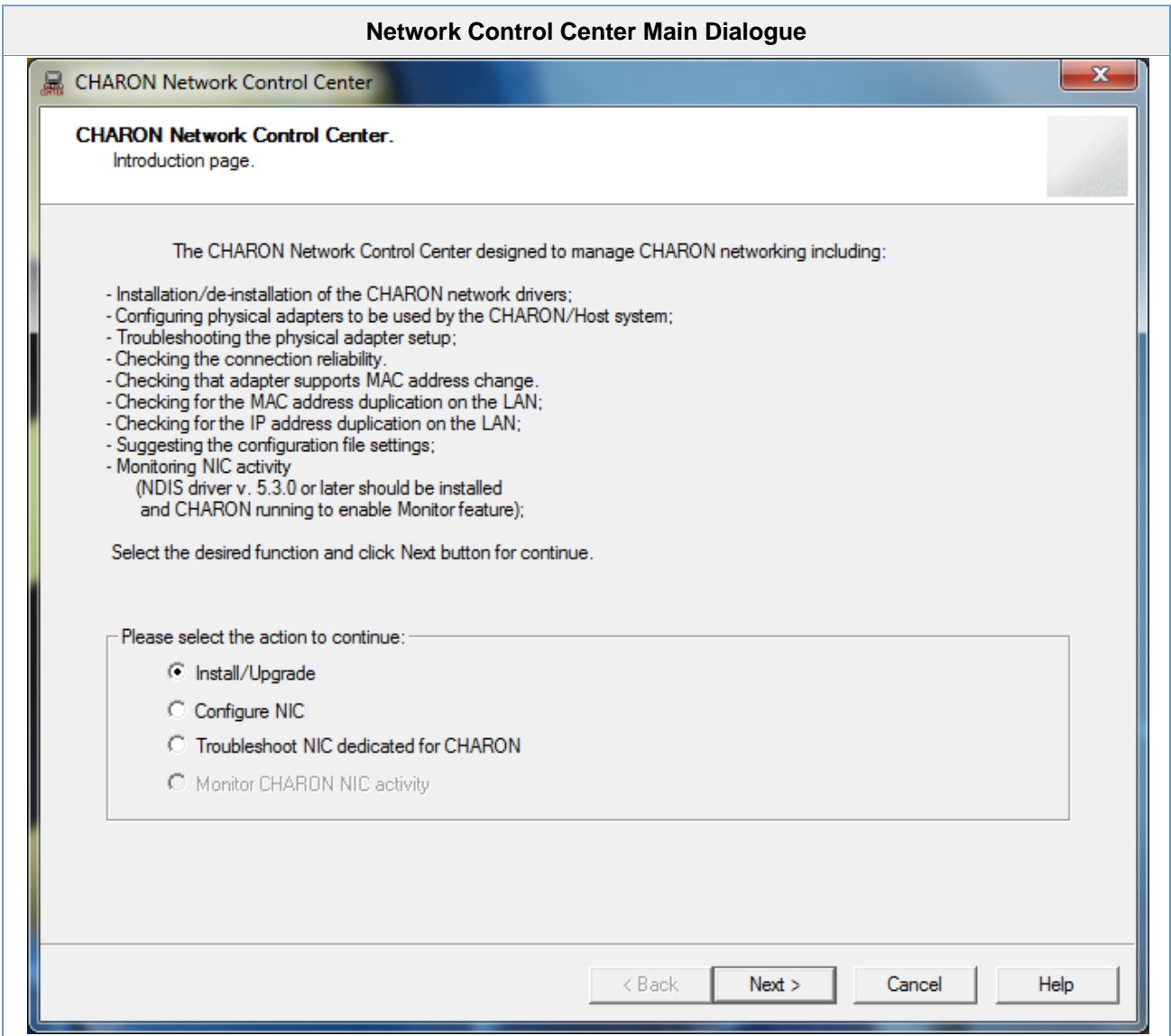

There are four possible choices from this window. To proceed, select one of the following four options and click **Next**.

The following sections describes the different functions of this utility.

# **Install/Upgrade**

<span id="page-16-0"></span>From this window it is possible to install, upgrade or remove the CHARON-AXP/SMA network drivers.

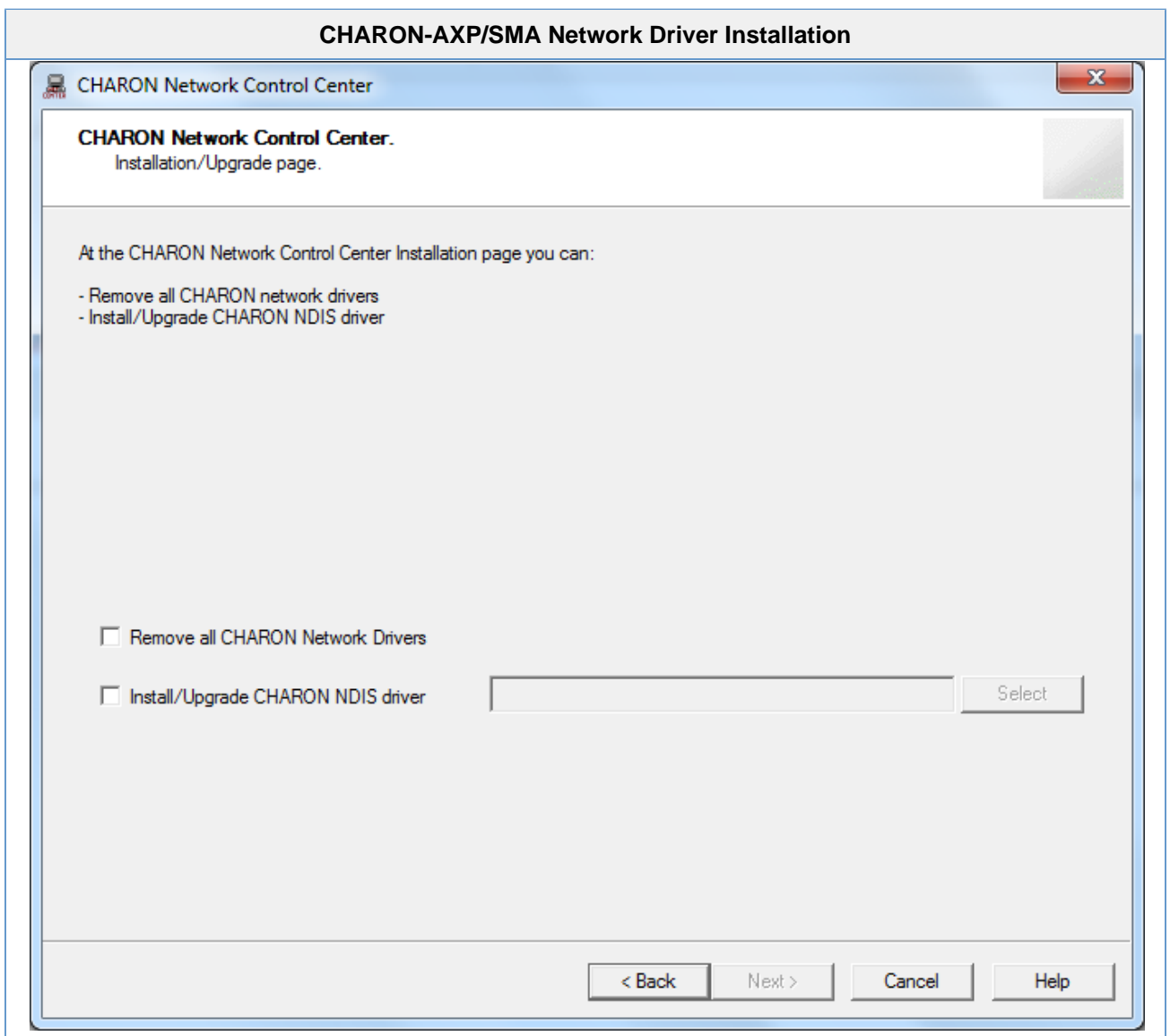

The following sections describe the actions that can be taken from this window:

- [Remove all CHARON Network Drivers](#page-17-0)
- [Install/Upgrade CHARON NDIS driver](#page-18-0)

## **Remove all CHARON Network Drivers**

<span id="page-17-0"></span>To remove all CHARON-AXP/SMA network drivers, select the **Remove all CHARON Network Drivers** checkbox and click **Next**. This may take between one and five minutes, depending on the number of network interfaces present on the host system. Upon completion, a window (similar to the one below) containing a log of the process will be shown.

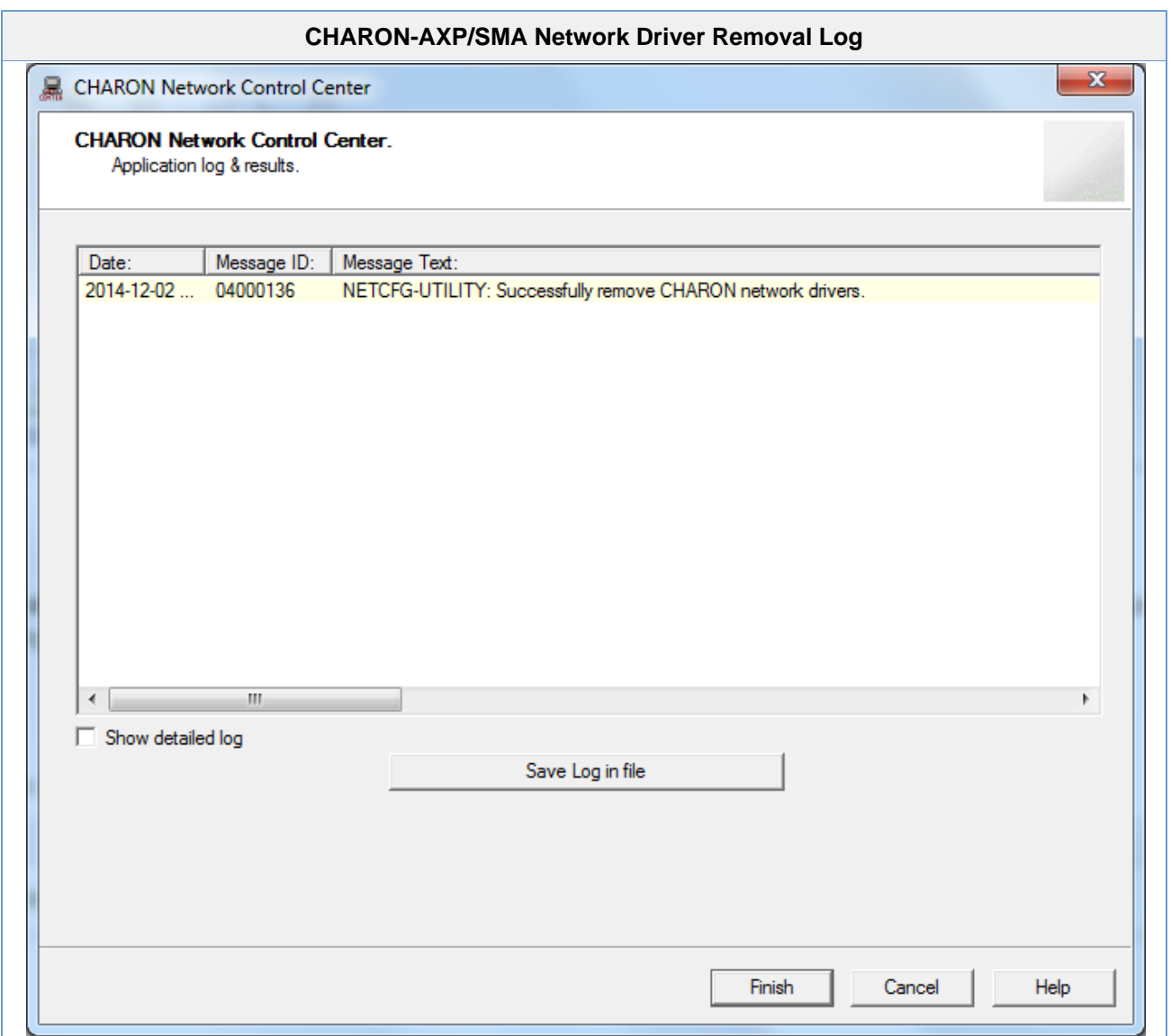

To view a more detailed version of the log file, simply select the **Show detailed log** check box. In the event that there is an error of some kind during the removal process, click **Save Log in file** to retain a copy of log for submission to Stromasys Technical Support. To return to the main Network Control Center menu, click **Finish**.

This process does not remove the network interfaces themselves, only the drivers and any associations with them.

## **Install/Upgrade CHARON NDIS driver**

<span id="page-18-0"></span>To either install the CHARON-AXP/SMA network driver or upgrade an existing installation, follow the instructions below.

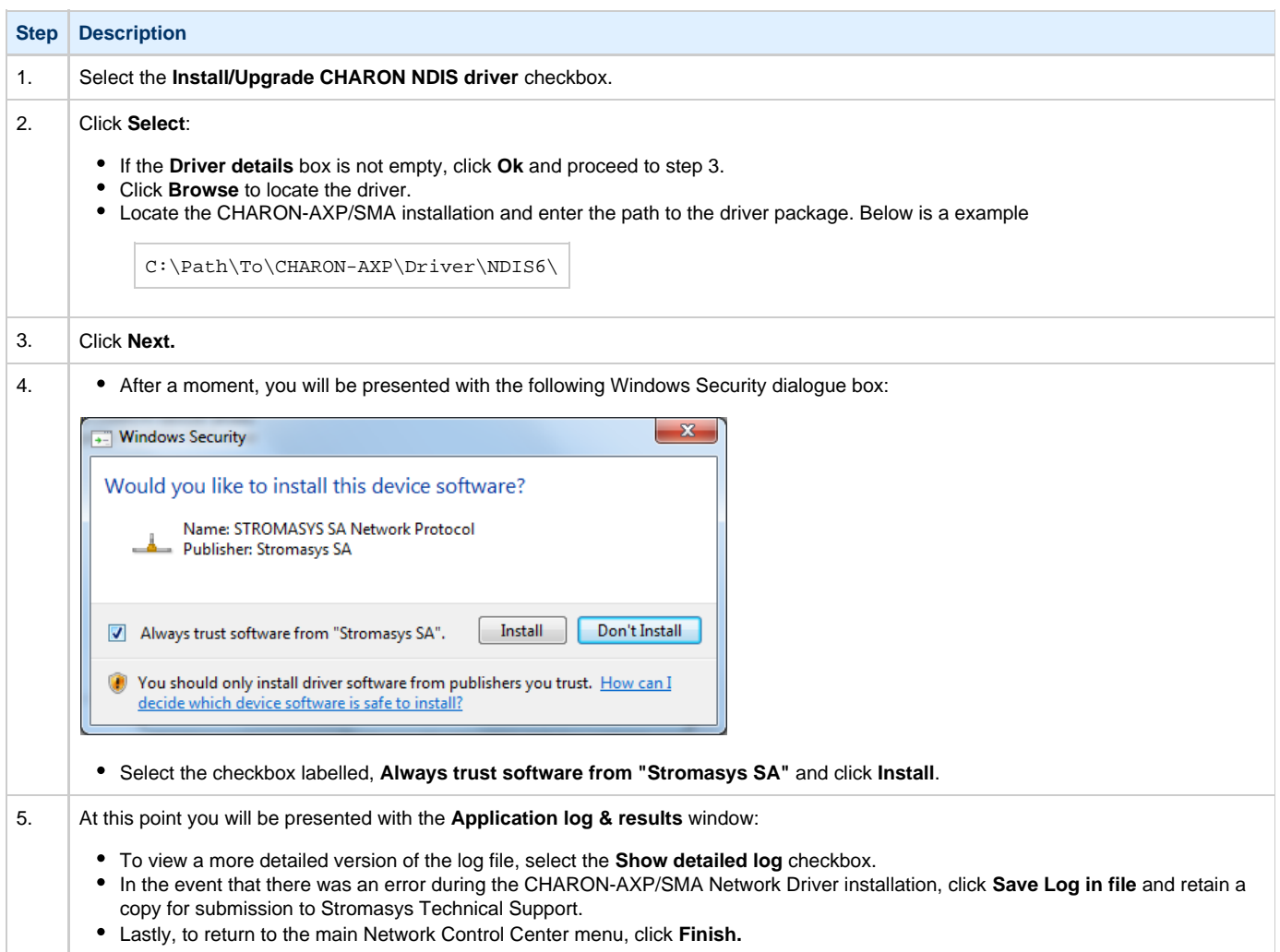

# <span id="page-19-0"></span>**Configure NIC**

This utility allows a host attached network adapter to be either configured exclusively for use by a CHARON-AXP/SMA virtual machines or returned to the operating system. The following is an example of the **Configure NIC** window.

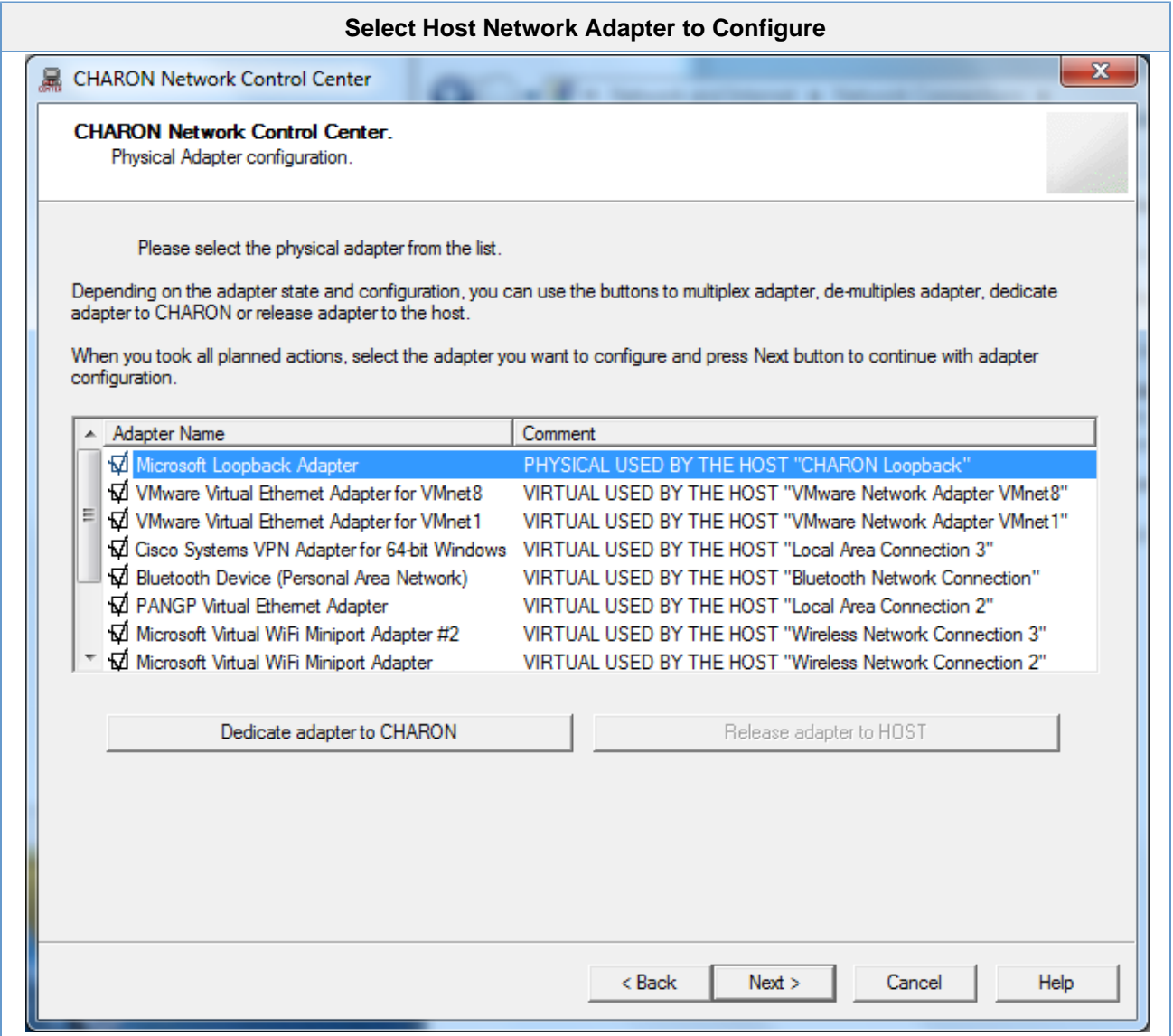

To configure a host network adapter, use the following steps:

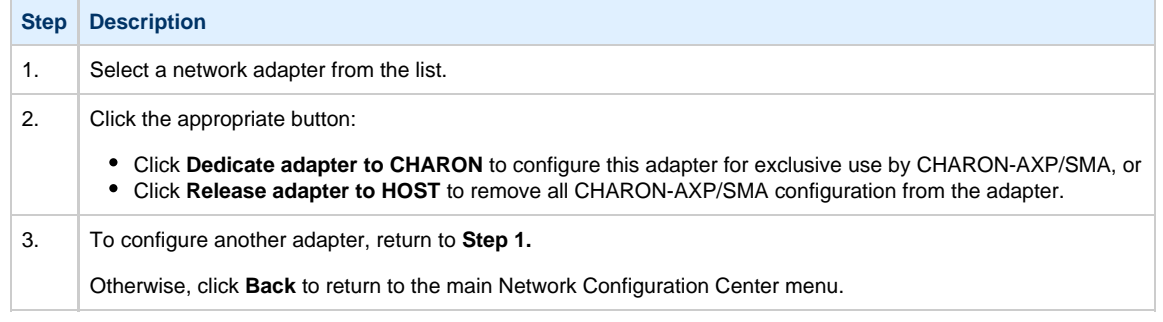

After dedicating or releasing the network adapter, use the **Back** button to return to the main menu. This utility does offer other features by selecting a network adapter and clicking **Next**. However, these are used by other CHARON virtual machine products and do not apply to CHARON-AXP/SMA.

# <span id="page-21-0"></span>**Troubleshoot NIC Dedicated for CHARON**

This part of the Network Control Centre utility is for troubleshooting network adapter issues. Upon selecting this option from the main menu you will be immediately presented with a list of network adapters, similar to the window shown below. To begin, select a network adapter from the list and click **Next**.

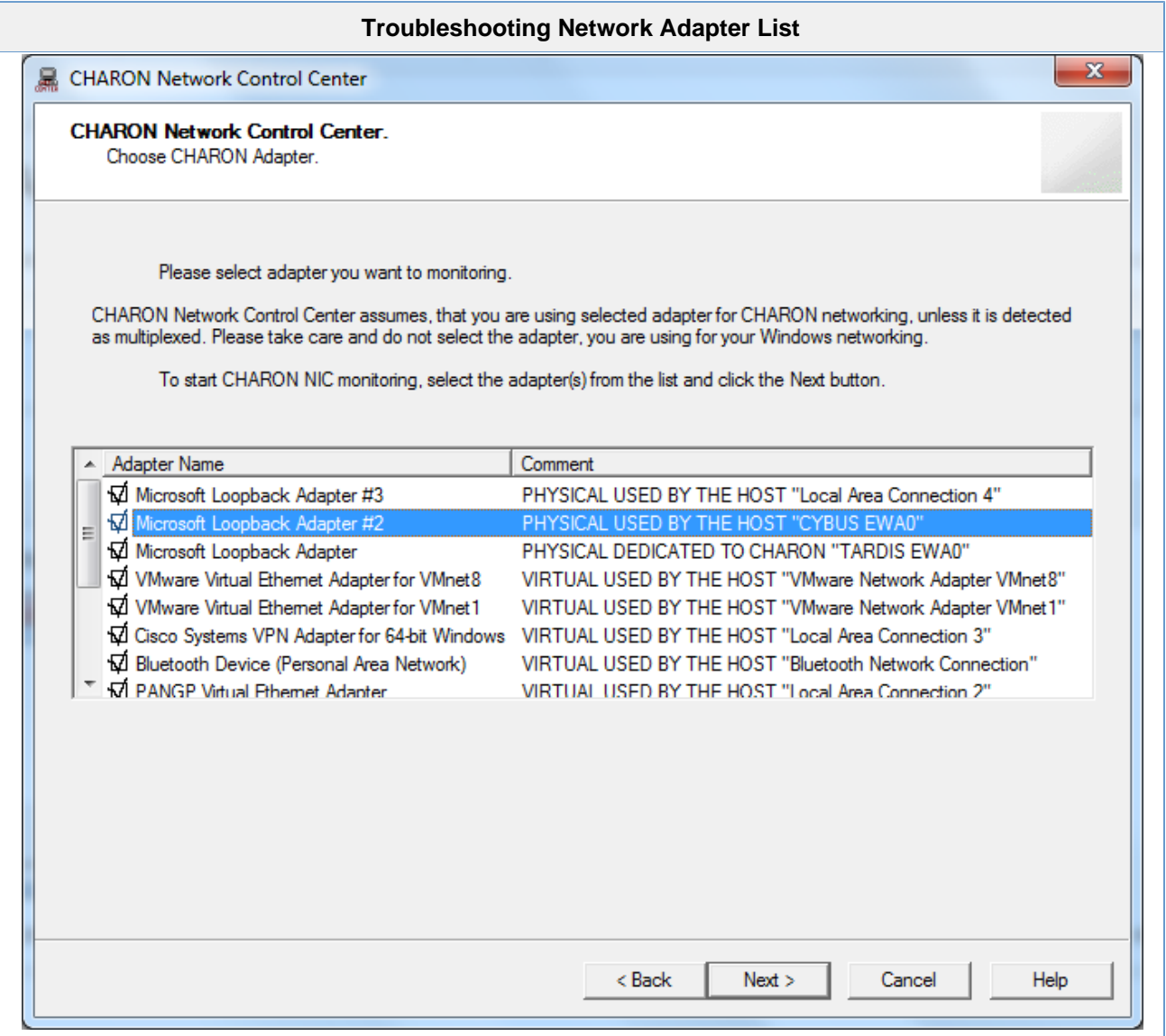

If the CHARON-AXP/SMA virtual machine is operating while running the troubleshooting tool you will receive the following warning:

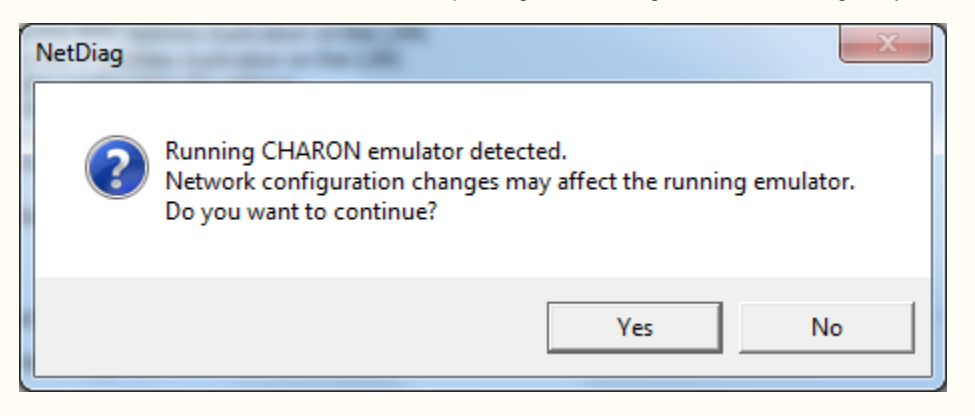

As the troubleshooting tool can generate packets that appear to be coming from the guest system it is not recommended to run the tool and the virtual machine in a production environment.

.

## **Testing Network Adapter Settings**

The first troubleshooting step the utility takes is to determine if the network adapter has been configured appropriately, as described in [Configure](#page-19-0) [NIC.](#page-19-0) The example below shows an adapter that has not been configured correctly. The relevant messages will be highlighted in **YELLOW**

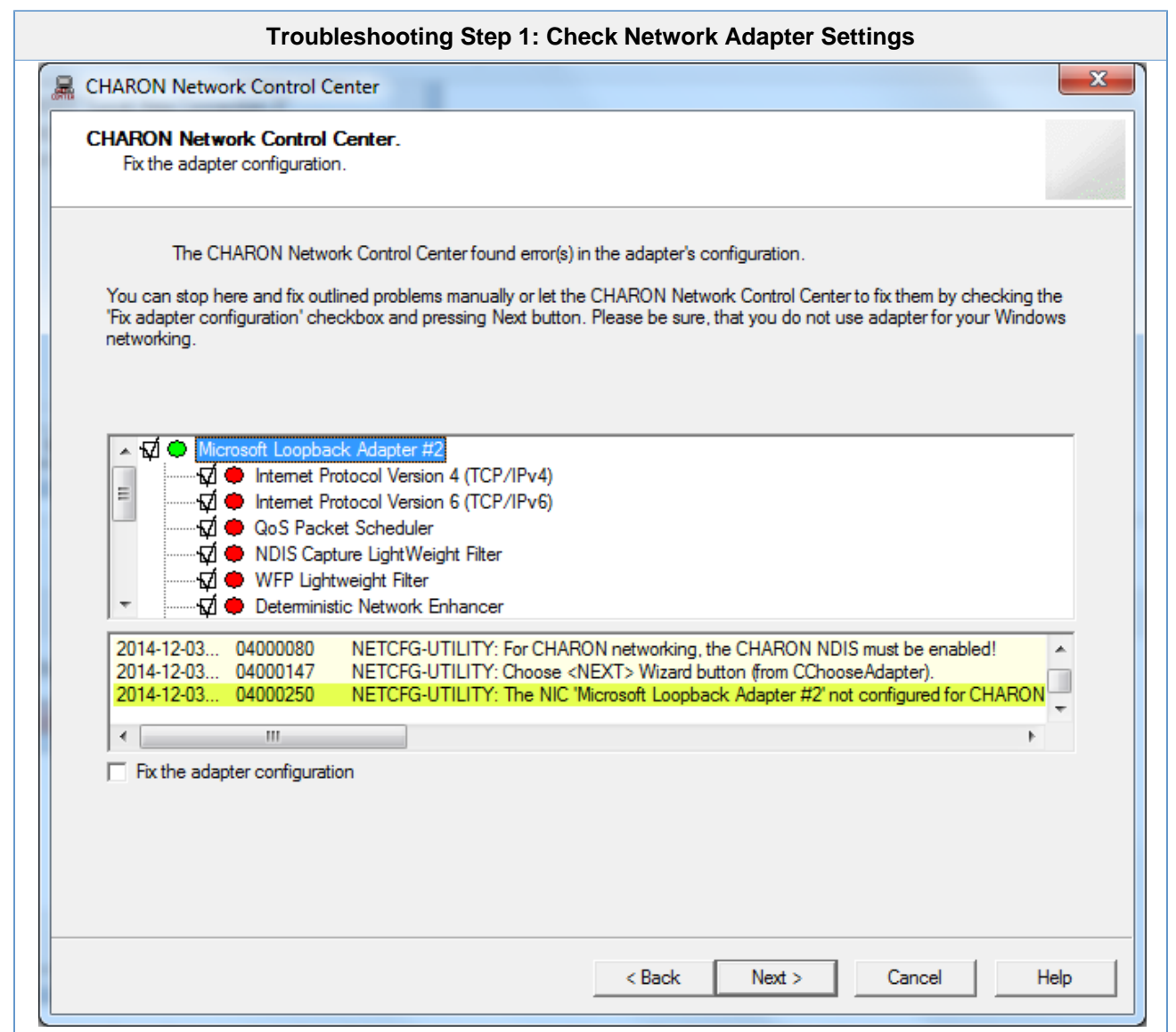

To rectify the network adapter settings, select the **Fix the adapter configuration** checbox and click **Next**. This may take a minute as all unnecessary protocols are removed from the network adapter and the CHARON-AXP/SMA driver is enabled.

If you have possibly selected the wrong network adapter from the previous window or for some reason do not want to fix the settings, do not select **Fix the adapter configuration**, just click **Next**. This will take you to the final step.

Once the settings have been applied, or if the network adapter was already correctly configured, you will see a window similar to the following. Click **Next** to move on to the next step.

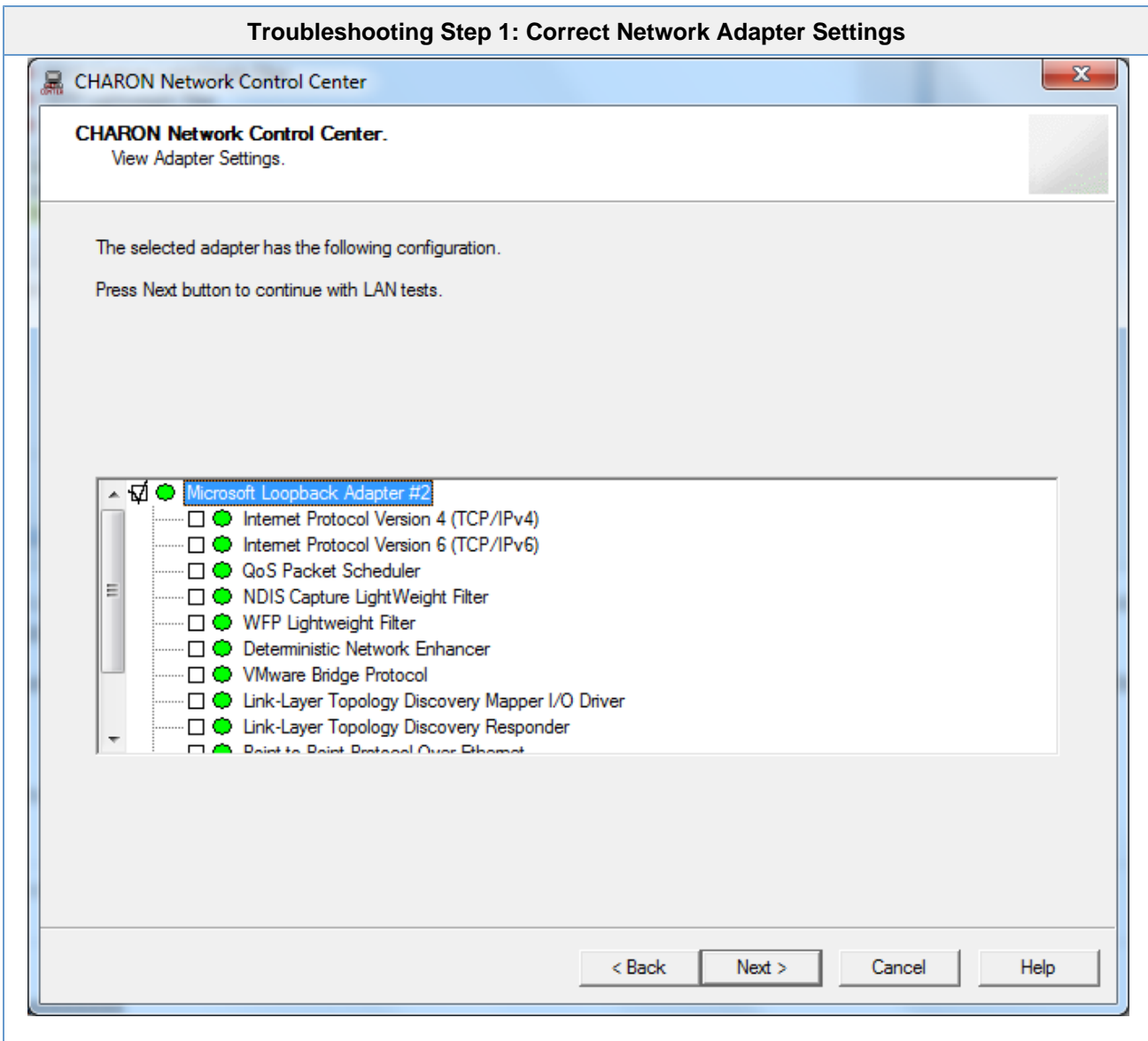

## **DECnet Network Tests**

The next troubleshooting step is to test the DECnet network. If this test is not necessary in your environment, simply select the **Skip tests** checkb ox and click **Next**. This will take you to the next step.

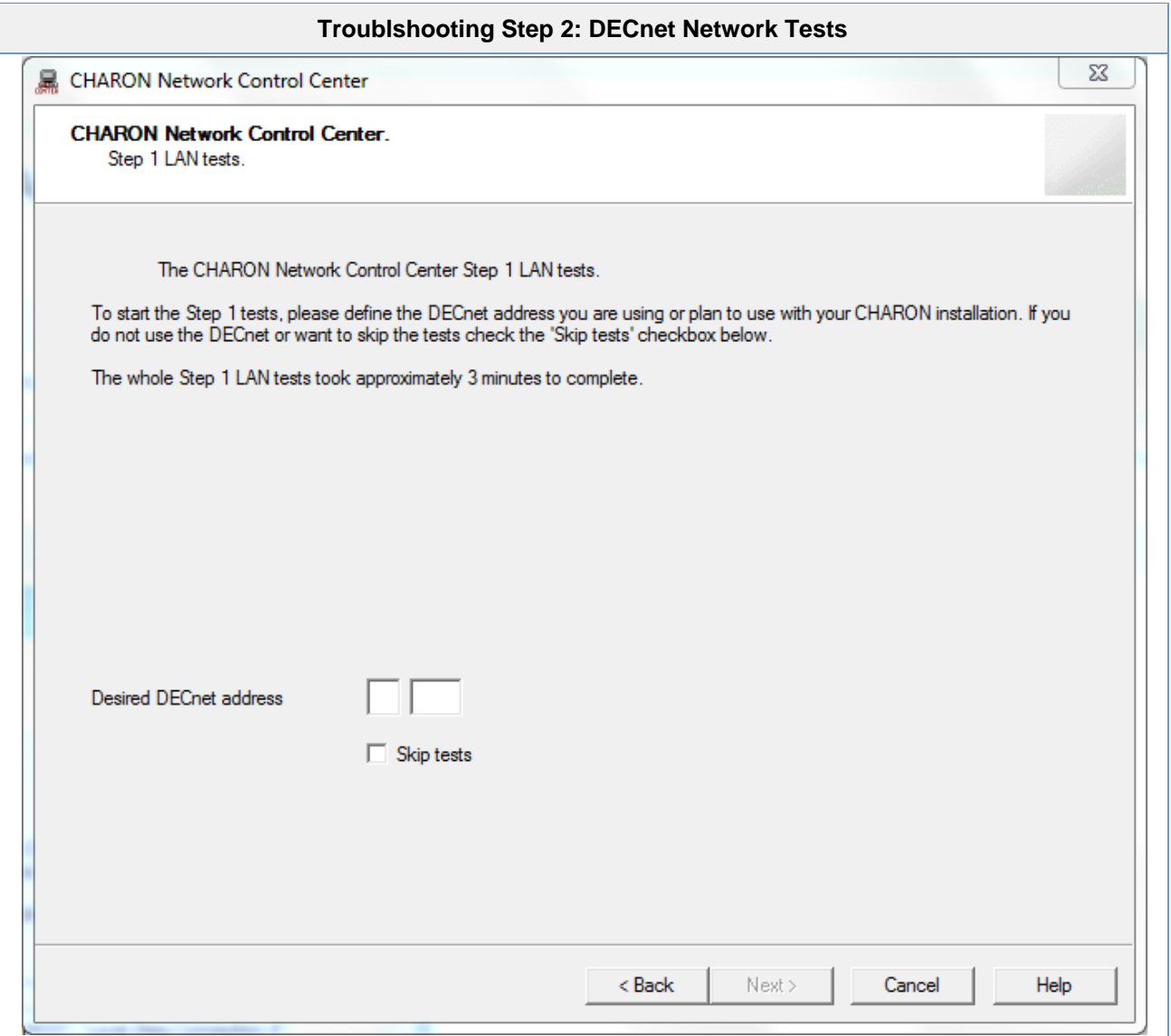

At this point, enter the DECnet Phase IV network and node numbers for the CHARON-AXP/SMA virtual machine and click **Next**. This will start the DECnet tests. The next window will show a progress bar as the network tests are executed. To cancel the DECnet tests at any time, just click **Cancel**.

## **TCP/IP Network Tests**

The next troubleshooting step is to test the TCP/IP network. If this test is not necessary in your environment, simply select the **Skip tests** checkb ox and click **Next**. This will take you to the next step.

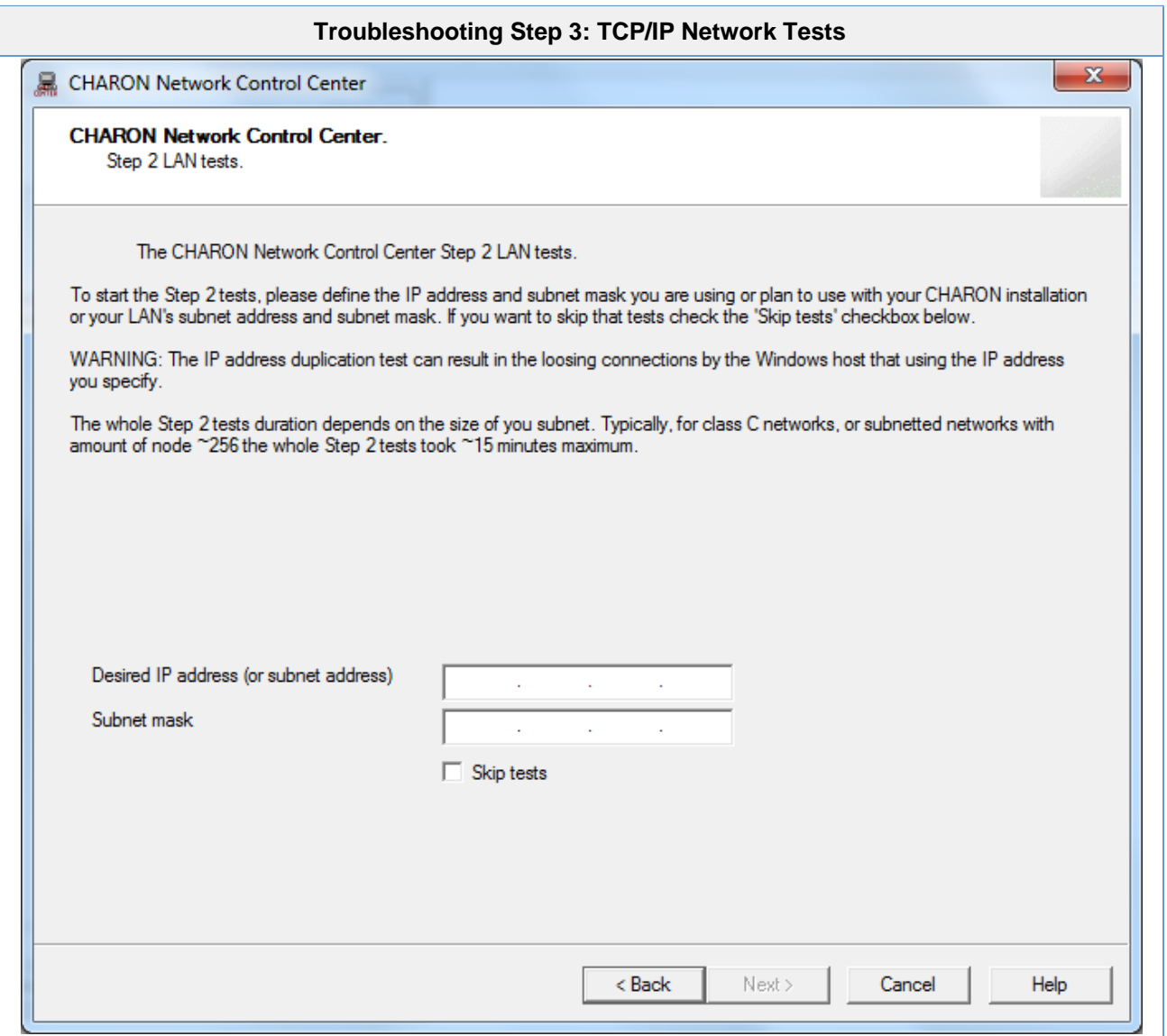

At this point, enter the TCP/IP address and subnet mask of the CHARON-AXP/SMA virtual machine and click **Next**. This will start the TCP/IP tests. The next window will show a progress bar as the network tests are executed. To cancel the TCP/IP tests at any time, just click **Cancel**.

## **Test Completion**

Once all tests have been run (or the first step aborted) the troubleshooting utility will present a log indicating the test performed and their results. The example below shows a report indicating that the network adapter may not be connected.

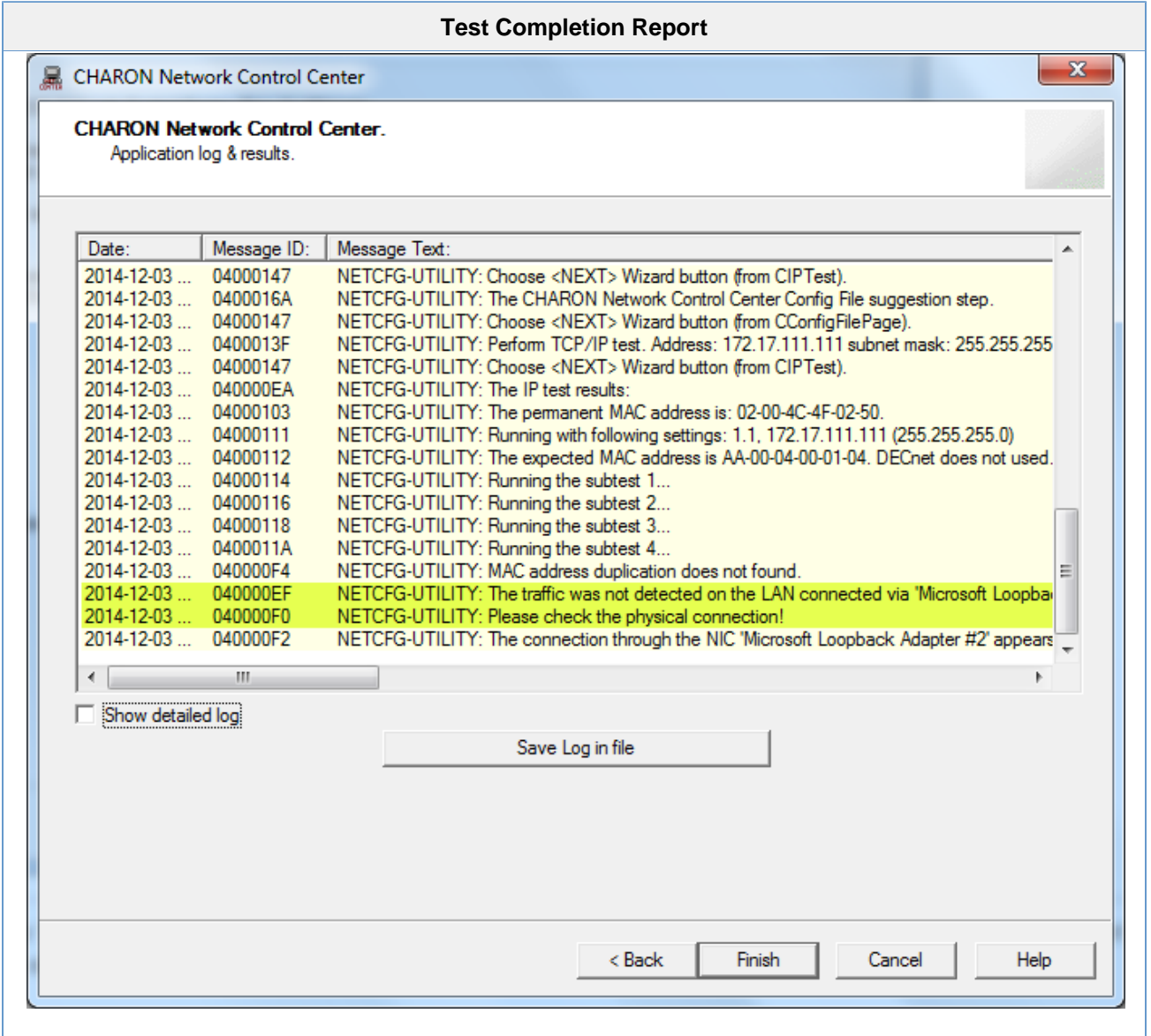

To view a more detailed version of the log file, select the **Show detailed log** checkbox.

To resolve network issues, follow the recommendations of the utility. Click **Save Log in file** to retain a copy of the troubleshooting log for future reference or, in the event of failure or a need for further assistance, submission to Stromasys Support.

To return to the main Network Control Center menu, click **Finish.**

# <span id="page-28-0"></span>**Monitor CHARON NIC Activity**

Upon selecting the **Monitor CHARON NIC activity** option from the menu, the following window will be displayed.

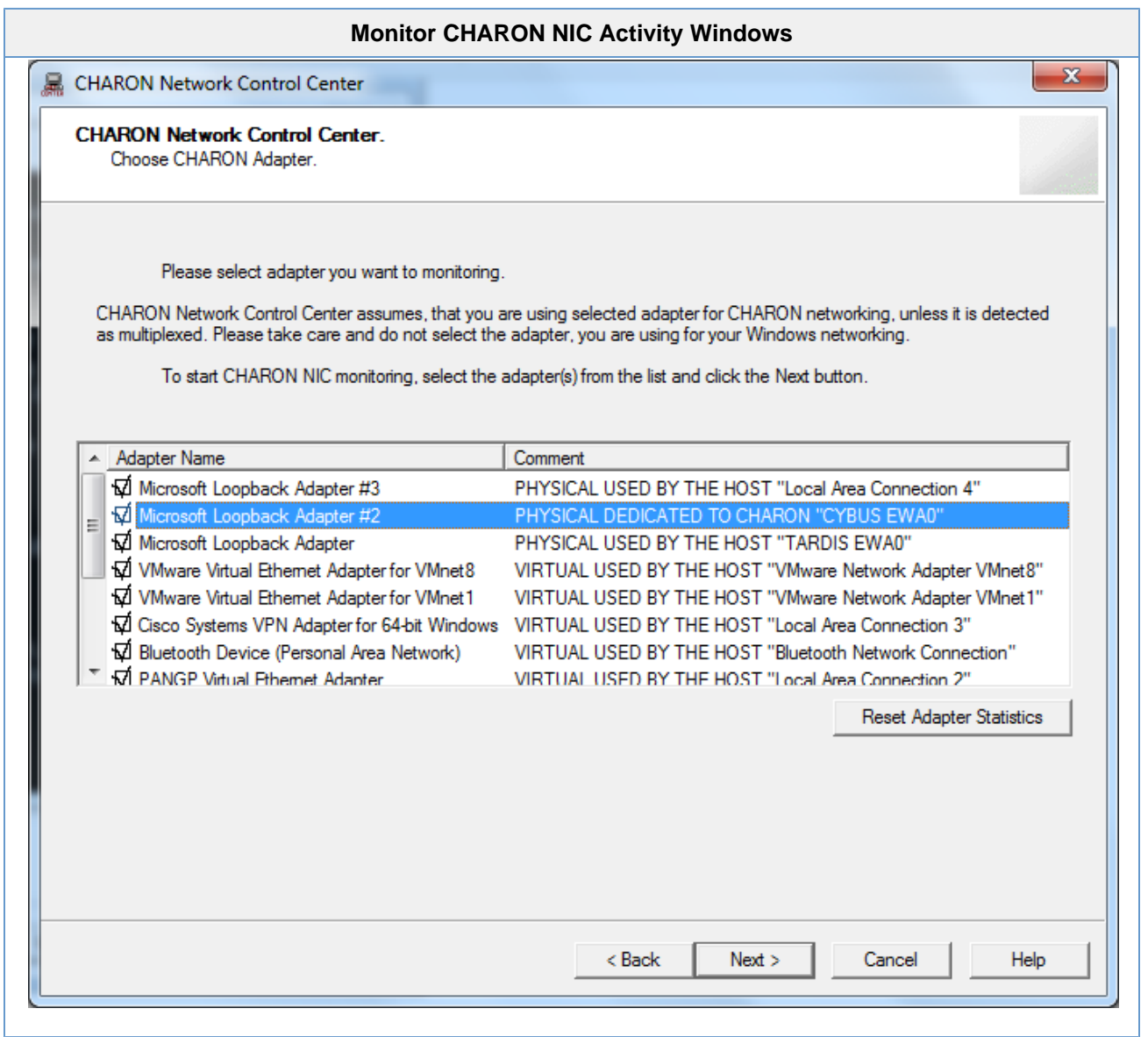

At this point it is possible to select one or more network adapters to monitor and click **Next**.

If this is a new monitoring session, it is usually a good idea to also click **Reset Adapter Statistics.** This will ensure that the statistics gathered are only relevant to the current gathered data.

### **NIC Activity Monitoring**

The window shown below, is a live monitoring of the network interface activity counters. If multiple interfaces were selected for monitoring, use the dropdown box to select a different card to observe.

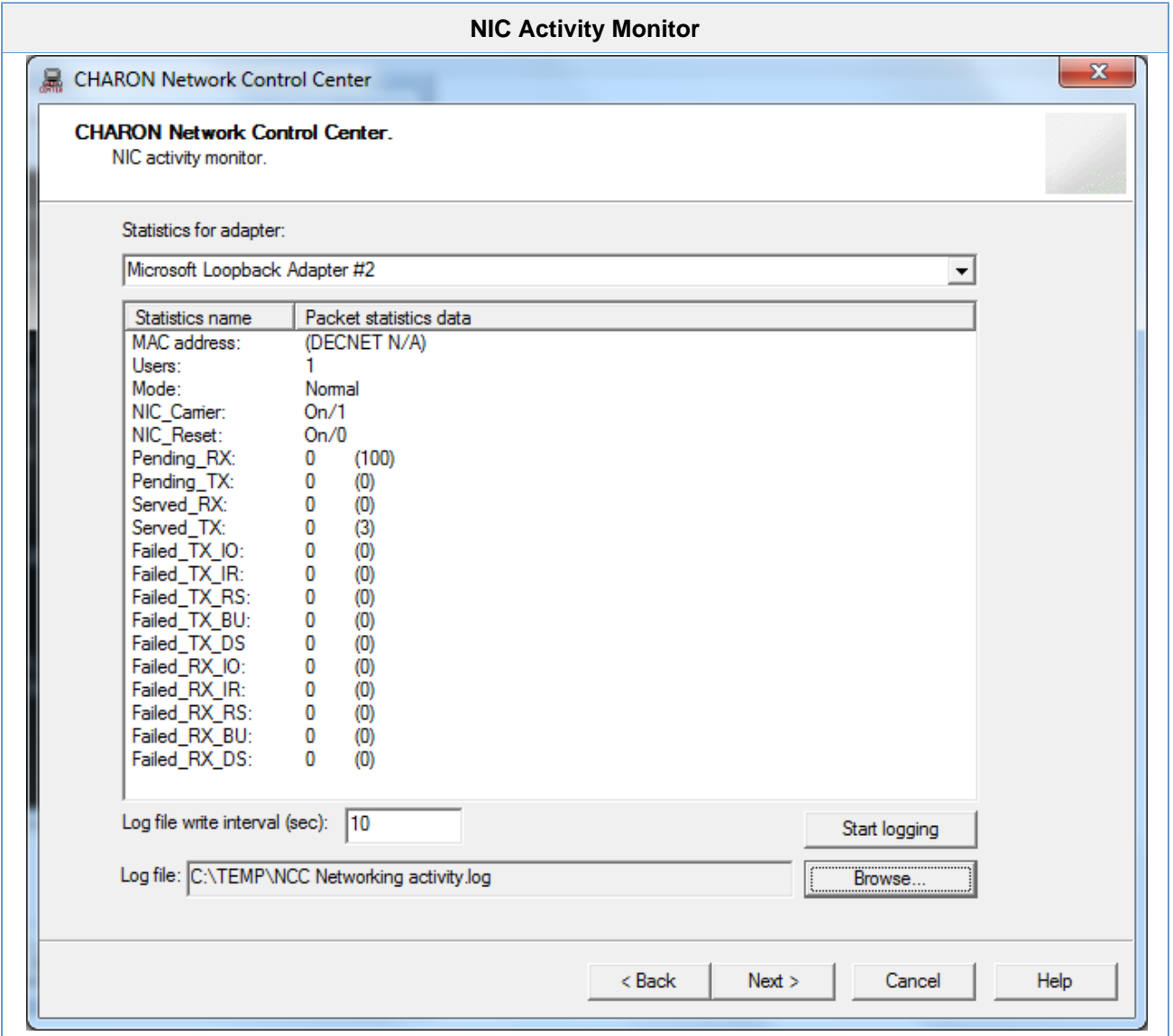

As well as observing the network activity counters in real time, it is also possible to log all network adapter activity counters at specific intervals to a file. To specify an interval, change the value labelled **Log file write interval (sec)**, select a log file name and path by clicking **Browse**. Once the file name and interval are set, click **Start logging**. This will generate a tab delimited file. Each row contains the columns specified in the table below and is written at the specified interval.

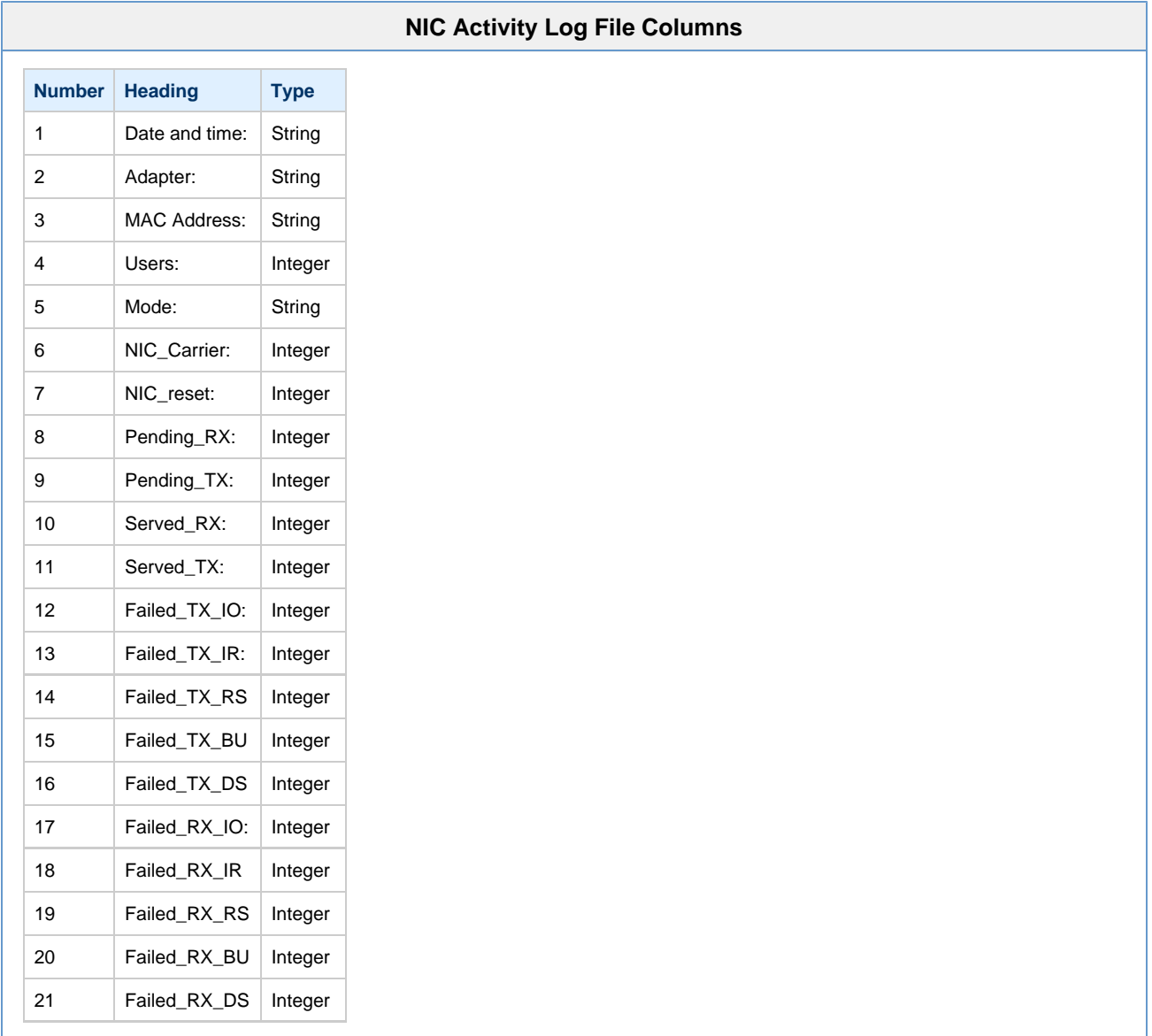

After gathering the required network adapter statistics, click **Stop Logging** to close the log file. Click **Next** to continue. At this point you will be presented with the **Application log & results** window. To view a more detailed version of the log file, select the **Show detailed log** checkbox. In the event that there was an error during the logging process, click **Save Log in file** and retain a copy for submission to Stromasys Technical Support.

To return to the main Network Control Center menu, click **Finish.**

# <span id="page-31-0"></span>Make Disk Image

This menu option runs a host utility to create a virtual disk container file. The image below shows the user interface to this utility.

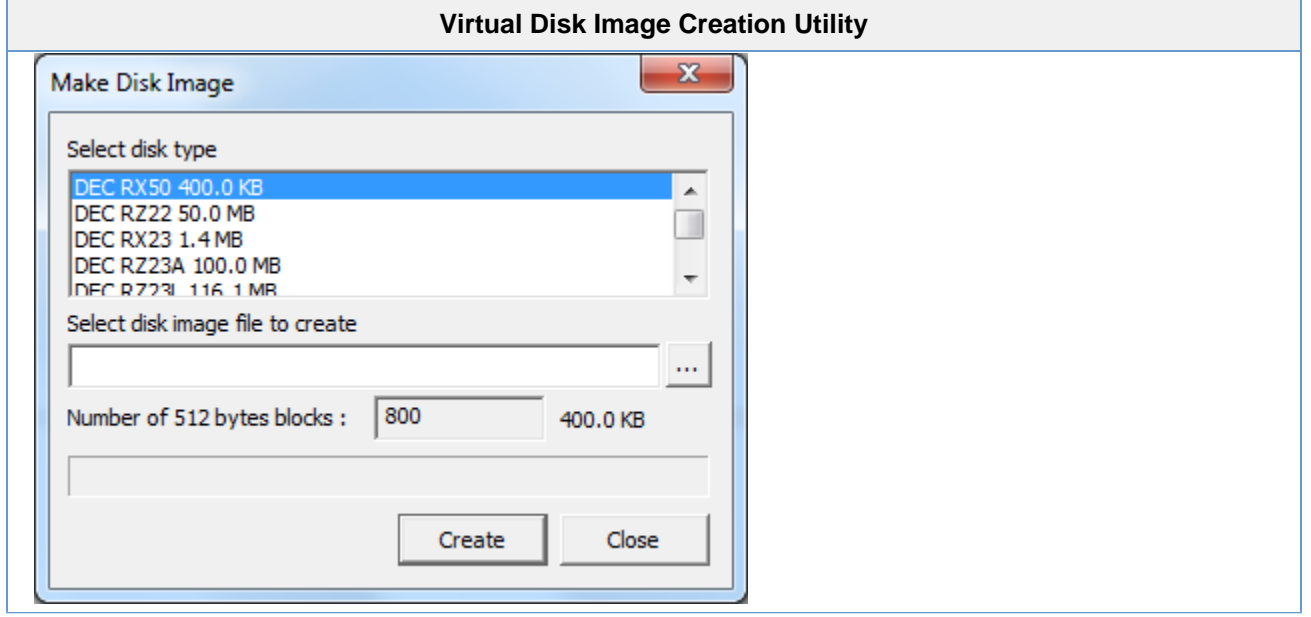

Select a disk type from the list and enter a path specifying the name and location for the created container file.

The final item in the list of disk types is **Custom**. Selecting this option allows you to enter a user defined disk size. Further options related related to the disk configuration can be specified in the configuration file and are documented in the DK object reference.

Please note that the user defined disk size is specified in 512 byte blocks.

# <span id="page-32-0"></span>Host Device Check

The **Host device check** option loads a utility (shown below) for accessing details related to the peripherals attached to the host system.

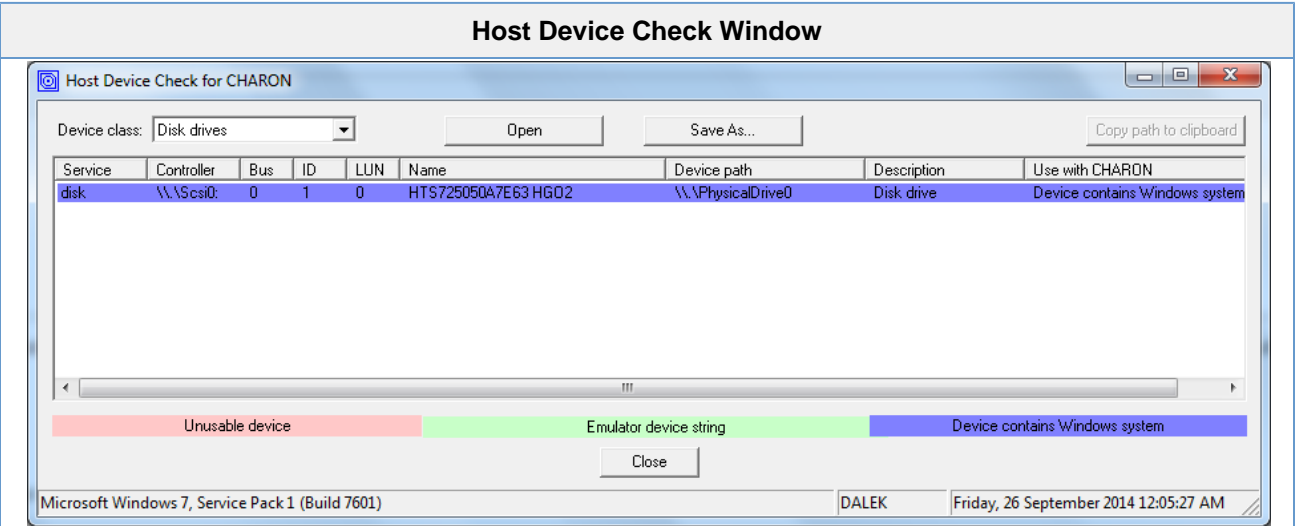

This utility can be useful when trying to determine the device path of physical devices. For example, when connecting a physical disk to a virtual machine. It is also useful for discovering the SCSI path details when configuring a GK type object.

This utility can filter the devices shown by changing the value of the **Device class** dropdown box. It is also possible to save the information to a text file, using the **Save As...** button. Previously saved data can also be display by using the **Open** button.

# <span id="page-33-0"></span>Key Update

The **Key update** menu option is provided for applying updates to HASP license dongles and retrieving license information. Clicking on it will display a window similar to the one shown below.

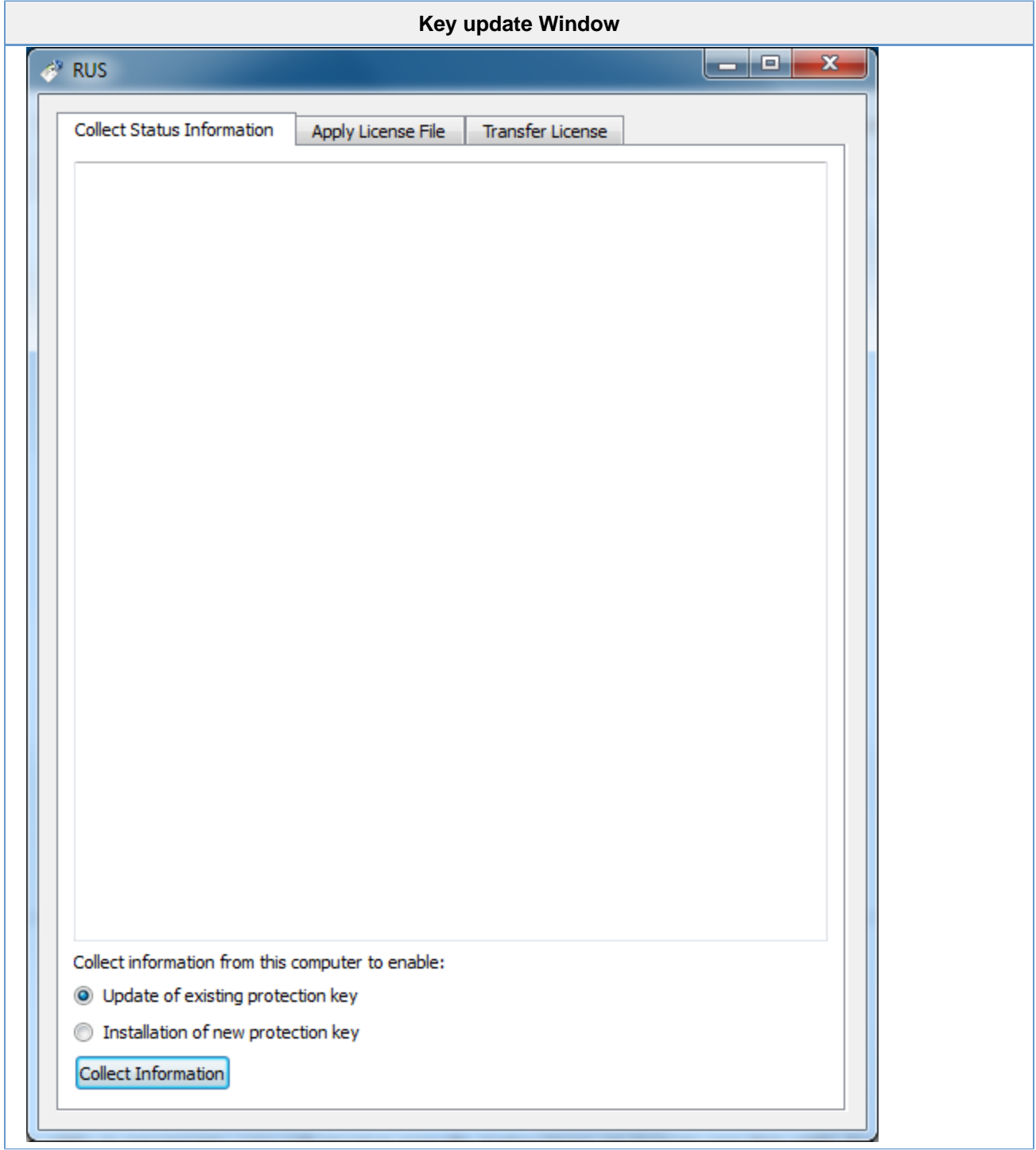

From this window it is possible to:

- Collect status information for updating or applying a new license,
- Apply a new license file to the key, or
- Transfer a license.

The following sections describe how to perform specific actions related to managing CHARON-AXP/SMA for Microsoft Windows licenses.

# **How to Apply a License to CHARON-AXP/SMA**

The following steps describe the process of installing a new or updated license for CHARON-AXP/SMA for Microsoft Windows.

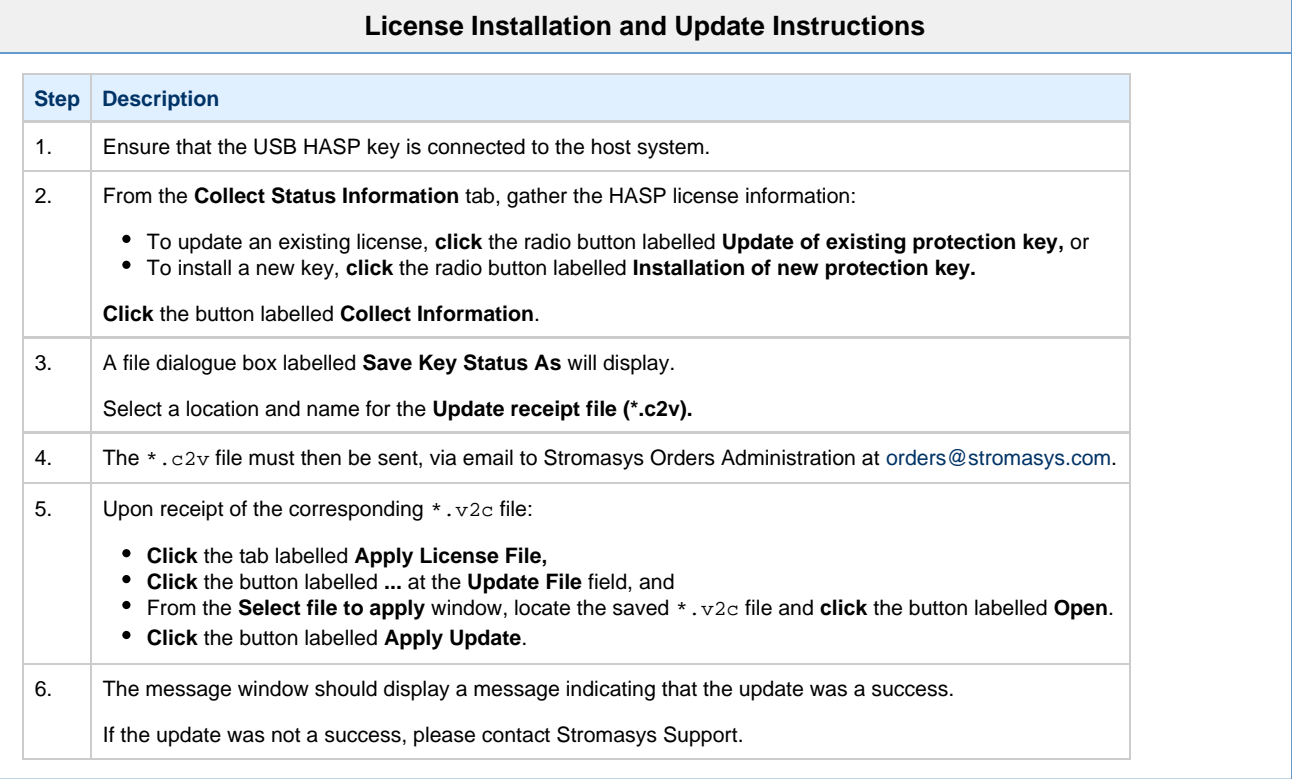

# <span id="page-35-0"></span>View License

The **View license** menu option allows you to access the HASP license key details. Clicking on it will display a window similar to the one shown below.

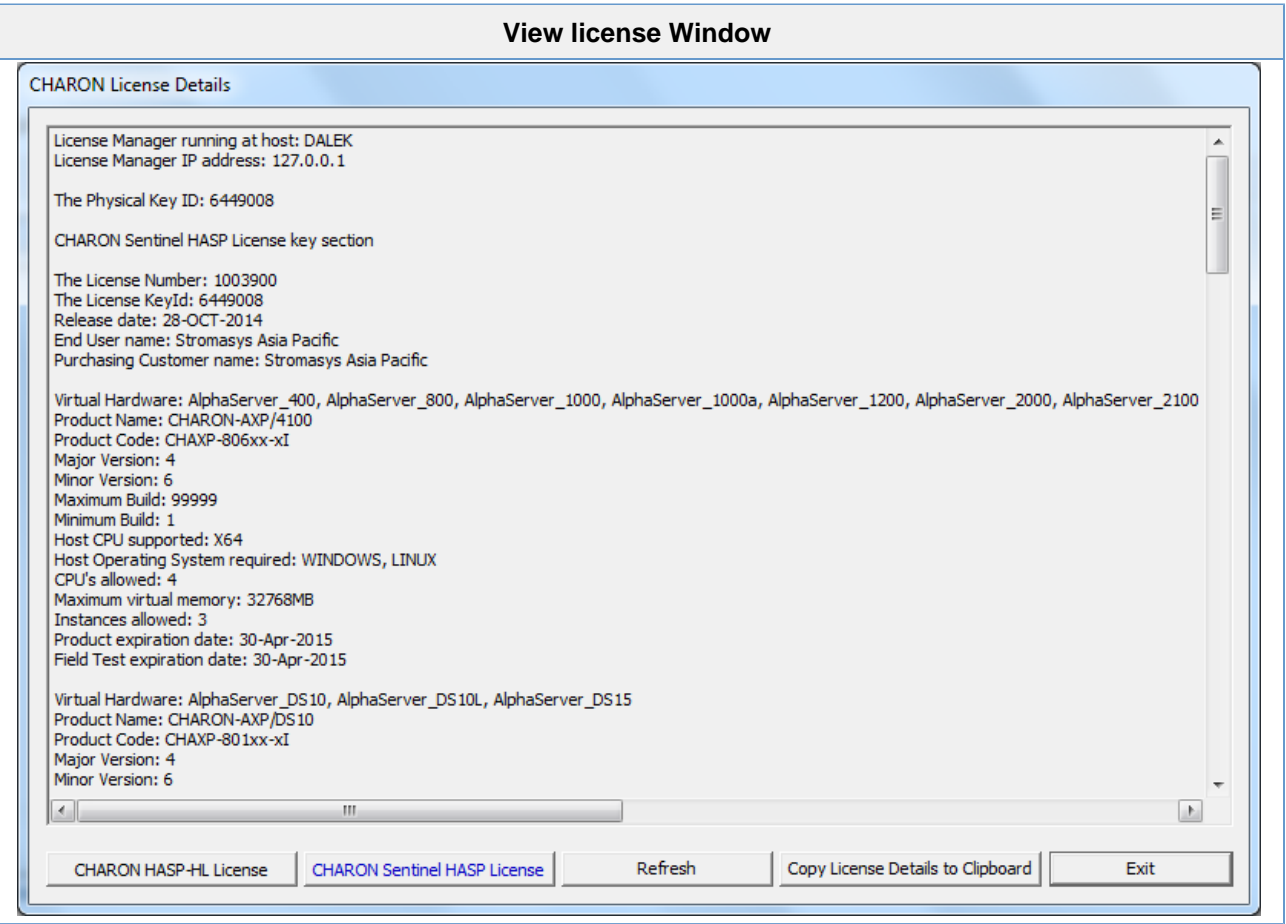

It is possible to view the licenses content for different HASP license technologies by **clicking** the buttons labelled **CHARON HASP-HL License** or **CHARON Sentinel HASP License**. If for some reason the key has been exchanged or altered, then **click** the button labelled **Refresh** to reload the license details from the key.

The contents of the license information window can be moved to the clipboard, say to send in an email to Stromasys Support, by **clicking** the button labelled **Copy License Details to Clipboard**.

To close the utility **click** the button labelled **Exit.**

# <span id="page-36-0"></span>Supporting Utilities

Installed along side CHARON-AXP/SMA, there are a number of host and guest utilities intended to improve performance and ease management. The host-based utilities can be found in the CHARON-AXP/SMA(+) Management interface and are described under Using the CHARON-AXP/SMA(+) Software. The following guest utilities are all installed by the user from a virtual disk image that ships with CHARON-AXP/SMA(+).

However, before proceeding with the installation of the guest utilities, it is necessary to attach the virtual disk image to the guest. This is described in the section [Preparing to Install the Guest Utilities.](https://stromasys.atlassian.net/wiki/pages/createpage.action?spaceKey=DocCHAXPSMAv2240L&title=Preparing+to+Install+the+Guest+Utilities)

# Preparing to Install the Guest Utilities

Although each of the guest utilities is installed separately, they are all installed from a single virtual disk image that is installed along side the CHARON-AXP/SMA(+) virtual machine software. In order to install the utilities from the virtual disk it must first be added to the virtual machine configuration file. The following excerpt contains an example of the configuration lines necessary to attach the virtual disk as DKA400.

### **Add Utilities Virtual Disk to Configuration**

load DKA400

DKA400.image="C:\path\to\CHARON-AXP\Driver\VMS\drivers.vdisk"

Once attached, the device DKA400: can be mounted on the guest OpenVMS Alpha system. The commands below demonstrate how to mount the disk.

#### **Mount Utilities Disk**

**\$ MOUNT/OVERRIDE=IDENTIFICATION/NOASSIST DKA400:** %MOUNT-I-MOUNTED, TOOLS mounted on \_TARDIS\$DKA400:

Please refer to the documentation for the individual utilities for specific installation instructions.

At this time, the guest utilities are only available for OpenVMS Alpha guest operating systems.

# <span id="page-37-0"></span>Bypass Driver

The Bypass Driver is used to provide a special class of storage controller to the CHARON-AXP/SMA.

## **Installation**

After attaching the virtual disk, as described in Preparing to Install the Guest Utilities, use the POLYCENTER Software Installation (PCSI) utility to install the Bypass Driver. The following example demonstrates the PCSI PRODUCT INSTALL commands to execute and the expected output (the example assumes the utilities virtual disk image is attached at DKA400:).

#### **Bypass Driver Installation**

\$ **PRODUCT INSTALL CHARON\_DISK/SOURCE=DKA400:[BYPASS]** %PCSI-I-CANNOTVAL, cannot validate DKA400:[BYPASS]SRI-AXPVMS-CHARON\_DISK-V0104--1.PCSI;1 -PCSI-I-NOTSIGNED, product kit is not signed and therefore has no manifest file The following product has been selected: SRI AXPVMS CHARON\_DISK V1.4 Layered Product Do you want to continue? [YES] **YES** Configuration phase starting ... You will be asked to choose options, if any, for each selected product and for any products that may be installed to satisfy software dependency requirements. SRI AXPVMS CHARON\_DISK V1.4: Charon disk driver V1.4 for OpenVMS Alpha. Copyright (C) 1976, 2009 Software Resources International CHARON DISK was produced by Software Resources International \* This product does not have any configuration options. Execution phase starting ... The following product will be installed to destination: SRI AXPVMS CHARON\_DISK V1.4 DISK\$TARDISSYSTEM:[VMS\$COMMON.] Portion done: 0%...10%...20%...80%...100% The following product has been installed: SRI AXPVMS CHARON\_DISK V1.4 Layered Product

## **Configuration**

To make use of the Bypass Driver it is necessary to add some options to the CHARON-AXP/SMA(+) configuration file. The following sections describe the changes to the syntax and keywords.

### **Controller Definition**

Configuring a storage controller for use with the Bypass Driver is a simple as adding a single **bypass** keyword to the storage controller **load** com mand.

One of the benefits of the Bypass Driver is that it allows you to specify a storage technology other than SCSI for the controller. This can be particularly important if an existing native environment has been set up as dependant on a certain type of storage technology. The table below shows the command necessary to define a storage controller for the supported technologies. In the configuration command definition, **n** denotes the number of controllers to create.

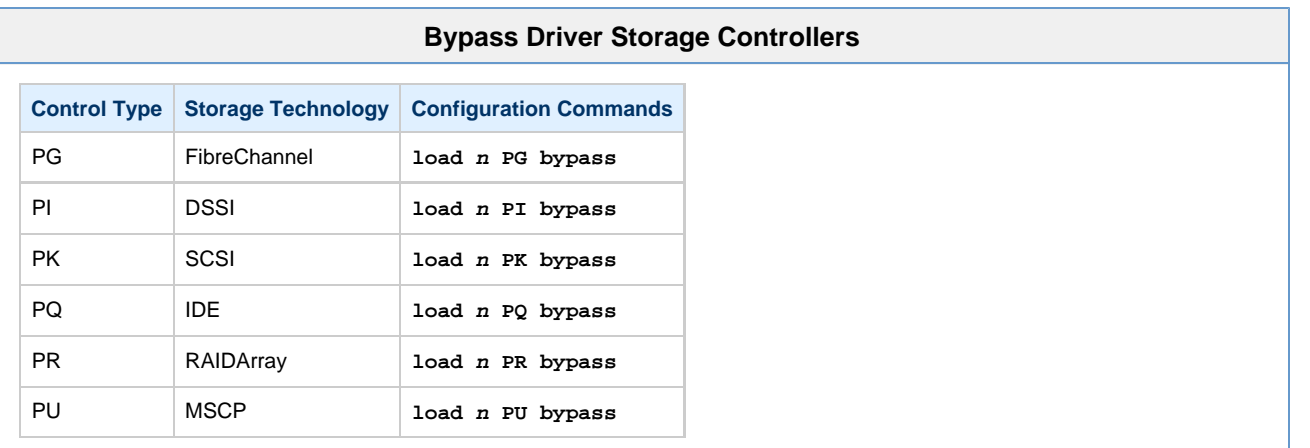

## **Device Definition**

Configuring a disk device as attached to a bypass enabled controller is no different for SCSI devices. For other storage technologies only the device class changes, all other object members mentioned in ... are applicable. The table below lists the disk device class for each storage technology.

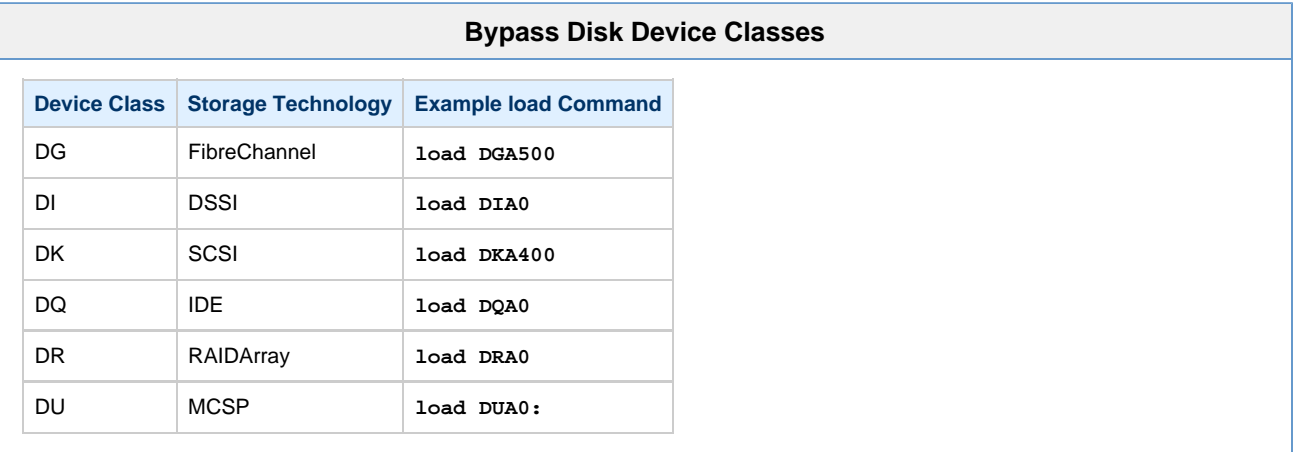

It is not supported to connect non-disk devices (such as tape) to a storage adapter configured to use the bypass driver.

# <span id="page-39-0"></span>PBXDA-AB Serial Board Driver

The PBXDA-AB Serial Board requires that a third-party driver, supplied by Digi International, be installed so that OpenVMS Alpha can access it.

## **Installation**

After attaching the virtual disk, as described in [Preparing to Install the Guest Utilities,](https://stromasys.atlassian.net/wiki/pages/createpage.action?spaceKey=DocCHAXPSMAv2240L&title=Preparing+to+Install+the+Guest+Utilities) use the POLYCENTER Software Installation (PCSI) utility to install the PBCDA-AB Driver.

When installing the driver it is important to pick the installation package that is appropriate for the OpenVMS Alpha version installed on the guest system. By using the following PRODUCT command to install the packages it is possible to select the appropriate driver from a list.

#### **PBXDA-AB Serial Driver Installation Command**

\$ **PRODUCT INSTALL \*/SOURCE=ddcu:[DIGIBOARD]/HELP**

The following table describes the package that should be selected for specific OpenVMS Alpha versions.

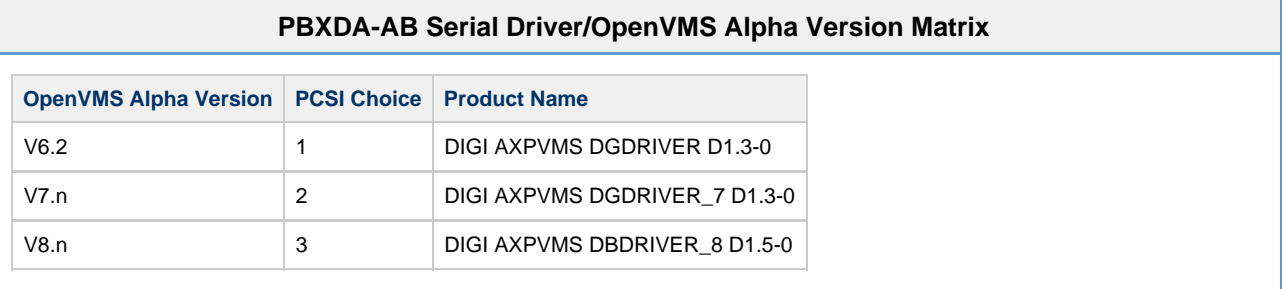

The following example demonstrates the PCSI PRODUCT INSTALL commands and output shown when installing the DIGI DGDRIVER on an OpenVMS Alpha V8.3 virtual machine (the example assumes the utilities virtual disk image is attached as DKA400:).

**PBXDA-AB Serial Board Driver Installation \$ PRODUCT INSTALL \*/SOURCE=DKA400:[DIGIBOARD]/HELP** 1 - DIGI AXPVMS DGDRIVER D1.3-0 Layered Product 2 - DIGI AXPVMS DGDRIVER\_7 D1.3-0 Layered Product 3 - DIGI AXPVMS DGDRIVER\_8 D1.5-0 Layered Product 4 - All products listed above ? - Help E - Exit Choose one or more items from the menu: **3** %PCSI-I-CANNOTVAL, cannot validate DKA400:[DIGIBOARD]DIGI-AXPVMS-DGDRIVER\_8-D0105-0-1.PCSI;1 -PCSI-I-NOTSIGNED, product kit is not signed and therefore has no manifest file %PCSI-W-SFTREF, product DEC AXPVMS VMS V8.3 references product DEC AXPVMS DWMOTIF\_SUPPORT The referenced product is not installed and a kit for it was not found in the source directory. It is not yet known if this reference is a "hard" or a "soft" dependency. If the product you are installing identifies the referenced product as a prerequisite, the PCSI utility will terminate the installation after the configuration phase, but before the execution phase begins. However, if the software dependency is expressed as part of a configuration option of the product, the PCSI utility will mark the option as unselectable during the configuration phase so that the product can be installed. Do you want to continue? [YES] **YES**

The following product has been selected: DIGI AXPVMS DGDRIVER\_8 D1.5-0 Layered Product Do you want to continue? [YES] **YES** Configuration phase starting ... You will be asked to choose options, if any, for each selected product and for any products that may be installed to satisfy software dependency requirements. DIGI AXPVMS DGDRIVER\_8 D1.5-0: Digi AccelePort Device Driver for VMS 8.x The Digi AccelePort Device Driver package allows a VMS system administrator to install, configure, and use the following intelligent, multi-connect serial adapters: o Digi AccelePort Xr adapters for ISA and PCI o Digi AccelePort Xr 920 adapters for ISA and PCI o Digi AccelePort EPC adapters for ISA, EISA and PCI o Digi AccelePort Xem adapters for ISA, EISA and PCI o Digi AccelePort C/X adapters for ISA, EISA and PCI © Digi International 1995. All rights reserved. Copyright (c) 1988-96 Digi International Inc., All Rights Reserved This software contains proprietary and confidential information of Digi International Inc. By accepting transfer of this copy, Recipient agrees to retain this software in confidence, to prevent disclosure to others, and to make no use of this software other than that for which it was delivered. This is an unpublished copyright work Digi International Inc. Except as permitted by federal law, 17 USC 117, copying is strictly prohibited. Digi International Inc. CONFIDENTIAL - (Digi International Inc. Confidential when combined with the aggregated modules for this product) OBJECT CODE ONLY SOURCE MATERIALS (C) COPYRIGHT Digi International Inc. 1996 All Rights Reserved US Government Users Restricted Rights - Use, duplication or disclosure restricted by GSA ADP Schedule Contract with Digi International Inc. Digi International This software product is sold by: Digi International Do you want the defaults for all options? [YES] **YES** The /HELP option is required; if you didn't use it, do not continue. (If you can read this text, the /HELP option was used) Do you want to continue? [YES] **YES** Do you want to review the options? [NO] **NO**

Execution phase starting ...

The following product will be installed to destination: DIGI AXPVMS DGDRIVER\_8 D1.5-0 DISK\$TARDISSYSTEM:[VMS\$COMMON.]

Portion done: 0%...10%...20%...30%...40%...50%...60%...70%...80%...90%...100%

The following product has been installed: DIGI AXPVMS DGDRIVER\_8 D1.5-0 Layered Product

DIGI AXPVMS DGDRIVER\_8 D1.5-0: Digi AccelePort Device Driver for VMS 8.x

Post Installation Procedure

 The installation procedure has created the logical "DIGI\$DRIVER" which defines the location of the installed software kit. To ensure that this logical is defined after each reboot, add the contents of the following file to the SYS\$STARTUP:SYLOGICALS.COM file:

DIGI\$DRIVER:MAKE\_DIGI\_LOGICAL.COM

 Once the installation procedure is complete, you must configure the driver by executing the following command:

@DIGI\$DRIVER:DG\_SETUP.COM

 This configuration command should be executed once now, and once each time that the hardware configuration changes. This command procedure automates driver configuration, and will generate a command procedure to be added to the system startup as described below.

 You should take the time to examine the release notes which are included in this distribution. To find these notes, execute the following commands:

```
 $ SET DEFAULT DIGI$DRIVER:
 $ SET DEFAULT [.RELNOTES]
 $ DIR
```
 Users of this product require the following process resource limits: BYTLM minimum 45000

 This product requires the following SYSGEN parameters: MAXBUF minimum 45000

Insert the following lines in SYS\$MANAGER:SYSTARTUP\_VMS.COM:

\$! DON'T FORGET TO REMOVE THE ! FROM THE LINE BELOW

\$! @DIGI\$DRIVER:DIGI\_INSTALL\_EPCA.COM

# **Configuration**

Configuration of the PXBDA-BA Serial Board is performed using the procedures mentioned in the post installation task list seen after installation (see the example above). The adapters themselves are configured using the procedure @DIGI\$DRIVER:DG\_SETUP.COM. During the configuration process it will be necessary to select the serial adapter type. The PXBDA-AB is also known as a Digi AccelePort Xr 920 PCI and this is the model that should be selected.

The driver itself is loaded by adding @DIGI\$DRIVER:DIGI\_INSTALL\_EPCA.COM to SYS\$MANAGER:SYSTARTUP\_VMS.COM.

# <span id="page-43-0"></span>Idle Powersaver Driver

The Idle Powersaver Driver is a software product that works with CHARON-AXP/SMA(+) to significantly reduce host CPU usage. This software detects when OpenVMS Alpha enters its idle loop and instructs CHARON-AXP/SMA(+) to stall the virtual machine to use less host CPU cycles.

Please note that it is not recommended to use the Idle Powersaver Driver in a real-time processing environment. Use of this driver will result in I/O performance degradation.

## **Installation**

After attaching the virtual disk, as described in [Preparing to Install the Guest Utilities,](https://stromasys.atlassian.net/wiki/pages/createpage.action?spaceKey=DocCHAXPSMAv2240L&title=Preparing+to+Install+the+Guest+Utilities) use the POLYCENTER Software Installation (PCSI) utility to install the Idle Powersaver Driver. The following example demonstrates the PCSI PRODUCT INSTALL commands to execute and the expected output (the example assumes the utilities virtual disk image is attached at DKA400:).

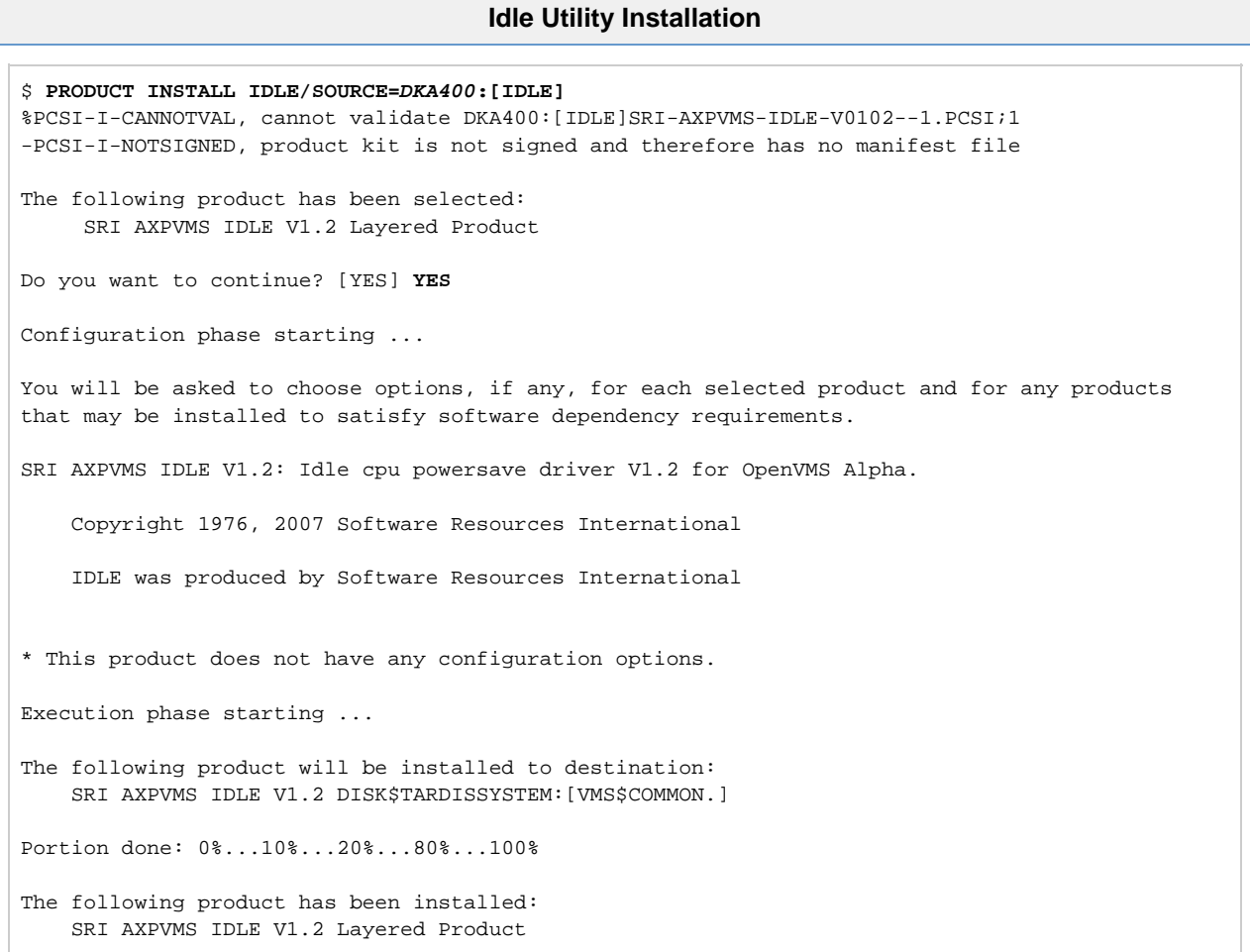

Before installing idle one should make sure that for VMS version V6.2 up to V7.1-2 the PCSI kit VMS62TO71U2\_PCSI has been installed.

# <span id="page-44-0"></span>Tape Control Utility

The Tape Control Utility allows the guest operating system to be able to create, delete, load and unload virtual tape container files on the host system. This can be very useful as it allows all the backup control logic to live on guest system.

## **Installation**

After attaching the virtual disk, as described in Preparing to Install the Guest Utilities, use the POLYCENTER Software Installation (PCSI) utility to install the Tape Control Utility. The following example demonstrates the PCSI PRODUCT INSTALL commands to execute and the expected output (the example assumes the utilities virtual disk image is attached as DKA400:).

### **Tape Control Utility Installation**

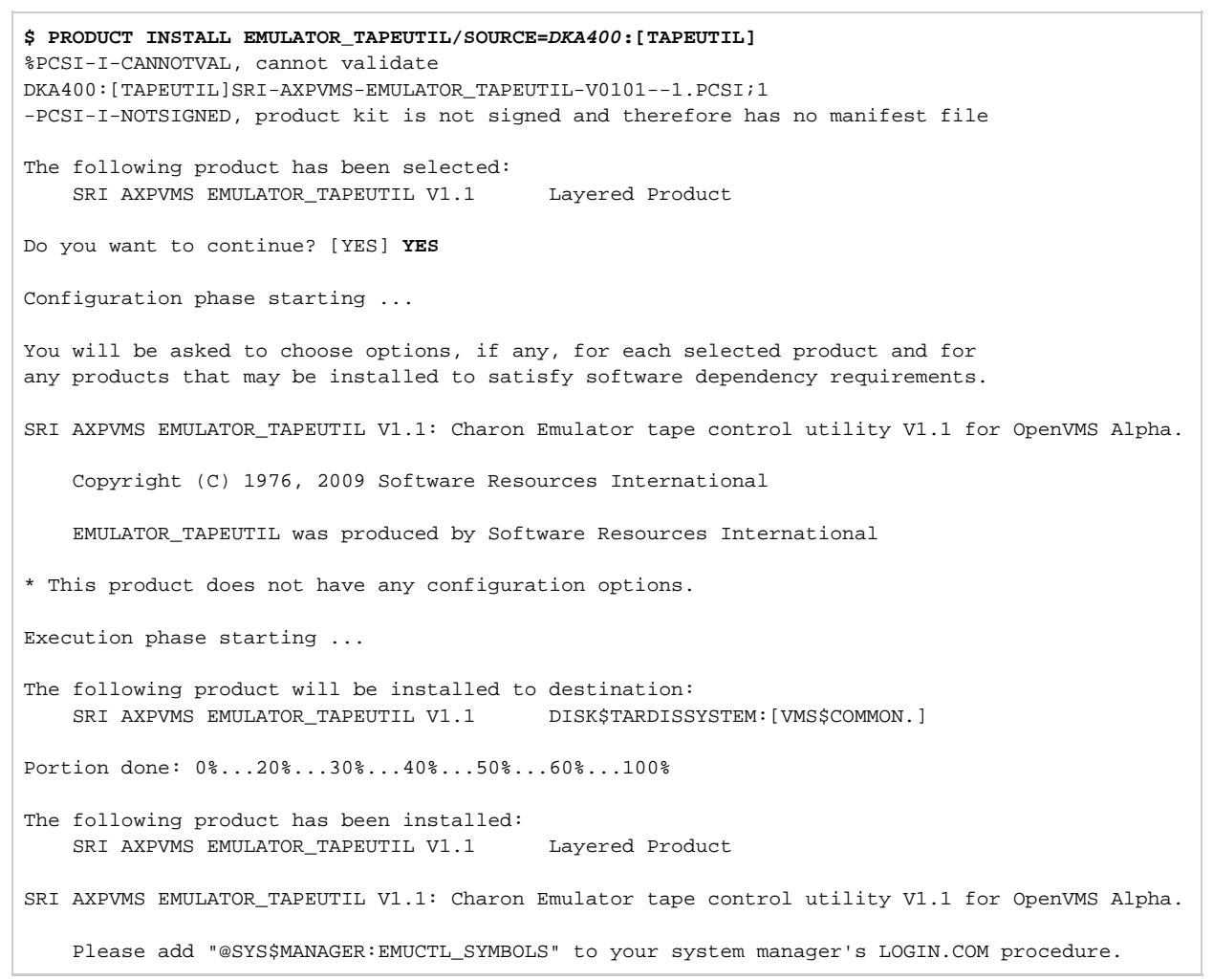

As the post-installation messages indicate the example above, it is recommended that the procedure SYS\$MANAGER: EMUCTL\_SYMBOLS.COM is added to either the system manager's login procedure, or the system-wide login procedure.

Once installation is complete, it is unnecessary to keep the utilities virtual disk mounted or attached to the virtual machine. It can be dismounted and removed from the configuration file.

## **Command Reference**

## **TAPE\_CREATE**

**Syntax**

```
$ TAPE_CREATE container-path
```
#### **Description**

The TAPE\_CREATE command accepts one parameter, container-path. This path indicates a file path on the host system where a virtual tape container file should be created.

## **TAPE\_DELETE**

**Syntax**

```
$ TAPE_DELETE container-path
```
### **Description**

The TAPE\_DELETE command accepts one parameter, container-path. This path specifies a virtual tape container file on the host system to be deleted.

## **TAPE\_UNLOAD**

**Syntax**

```
$ TAPE_UNLOAD device-name[:]
```
### **Description**

The TAPE\_UNLOAD command will detach (the equivalent of an eject) the virtual tape container file on the host system from the guest device-na me.

# **TAPE\_LOAD Syntax** \$ **TAPE\_LOAD** device-name[:] container-path

### **Description**

The TAPE\_LOAD command will associate the host virtual tape container file in container-path with the guest tape device, device-name. Once loaded, normal mount, read, etc. operations can be performed on container-path.

# <span id="page-46-0"></span>Configuration Reference

The CHARON-AXP/SMA(+) virtual machines are configured via a text-based configuration file. This configuration file treats all configurable options as objects. Each of these objects has a number of members that control specific options related to the object.

This configuration file format is not shared with the CHARON-AXP/SMA or CHARON-AXP/Station products for GNU/Linux.

# **Syntax**

The syntax of the CHARON-AXP/SMA(+) configuration file is very simple. The following section describes each of the syntactic components, with examples.

## **Comments**

All comments begin with a # character and terminate at the end of a configuration line. They are not processed by the virtual machine. The following example demonstrates comments both at the beginning of a line and the end of a configuration statement.

### **Example Configuration Comments**

```
# This configuration is for an AlphaServer 4100
#
load 5 PK # Add 5 SCSI controllers
```
## **Declarations**

All objects, with the exception of the built in OPA0, must be declared (or **load**ed) using the **load** command. Most objects have extra options controlling features such as controller model. Please see the specific object documentation for further details. The following example demonstrates these.

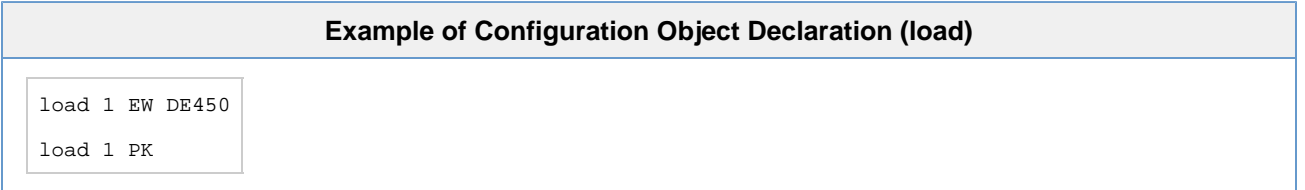

# **Options (Configuration Object Members)**

Each object is configurable using a collection of object-specific members. These can be assigned either double-quoted string or integer values. The following examples show the assignment of both string an integer values.

# **Assigning Configuration Object Members** DKA0.image = "C:\disks\dka0.vdisk" DKA0.size = 8192

# Reference

The following sections describe how to manipulate the configuration objects and their members to set up a virtual Alpha machine:

- [DK](#page-48-0) Disk device configuration object.
- [EW](#page-49-0)  Ethernet device configuration object.
- [GK](#page-50-0)  Generic SCSI device configuration object.
- [LPT1](#page-51-0) Parallel port configuration object.
- [memory](#page-52-0)  Configure size of guest RAM.
- [model](#page-53-0)  Specify the Alpha system model of the virtual machine.
- [OPA0](#page-55-0) Configure the Alpha virtual machine console device.
- [PK](#page-56-0)  Storage controller configuration object.
- [system](#page-57-0) System configuration object.
- [TX](#page-58-0) PBXDA-AB serial board configuration object.
- [License keys](#page-59-0) Specify regular (primary) and backup keys

# <span id="page-48-0"></span>DK

#### **Disk device configuration object.**

## **Syntax**

```
load DKcu
DKcu.bps = bytes-per-sector
DKcu.image = "image-path"
DKcu.mapped = "on" | "off"
DKcu.product = "product-type"
DKcu.ncyl = cyls-on-disk
DKcu.read_cache = "on" | "off"
DKcu.readonly = "on" | "off"
DKcu.removable = "on" | "off"
DKcu.revision = "disk-revision"
DKCu.size = disk-size
DKcu.spt = sectors-per-track
DKcu.shared = "on" | "off"DKcu.tpc = tracks-per-cyl
DKcu.vendor = "vendor-name"
DKcu.write_cache = "on" | "off"
```
#### **Description**

The DK object presents a disk device configuration to the virtual machine. Each disk device must be loaded using the load command above. It is important to note that a PK storage controller must be loaded before adding disk devices. It is possible to connect both container files and physical disk devices to the virtual machine.

To connect a container file to the virtual disk device, specify a host system file path for *image-path*. To specify a physical disk device, the *image-p* ath must to be specified in one of two ways.

To access a physical disk device using the Microsoft Windows disk driver, ensure the device is available in the Device Manager and specify imag e-path as "**\.\\PhysicalDrive**n", where n is the disk device number. The image-path can be determined with the help of the Host Device Check utility in the CHARON-AXP/SMA(+) Management Menu.

Alternatively, the disk device can be presented directly to the guest system. Please see the documentation for the GK device object for further details.

The following table describes the more advanced configuration members of the DK object. They are typically determined automatically by the virtual machine.

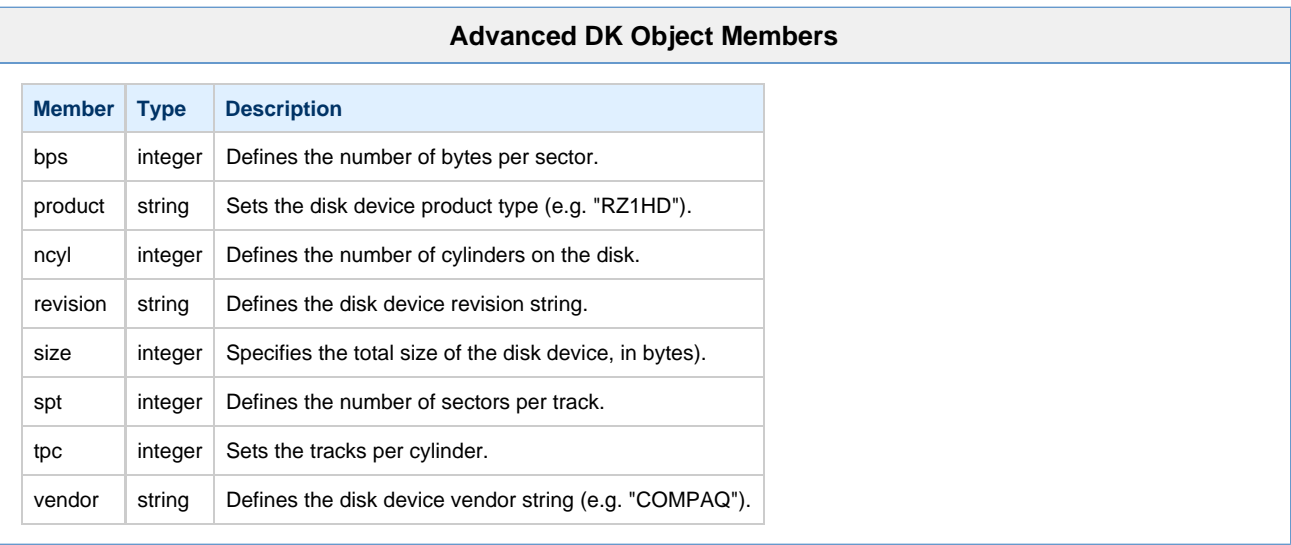

The advanced options are not typically recommended for inexperienced users. These options are used primarily to support installation of early versions of Digital UNIX.

# <span id="page-49-0"></span>EW

#### **Ethernet device configuration object.**

#### **Syntax**

```
load ew-count EW [ model ]
EWc0.iface = "iface-name"
EWc0.macaddr = "hardware-address"
```
#### **Description**

The CHARON-AXP/SMA(+) virtual machine is capable of emulating a total of 4 network controllers. The total number of controller objects is set by the ew-count parameter of the **load** command. The individual ethernet controller objects are then available as EWA0, EWB0, EWC0 and EWD0 (depending on the number of controllers loaded).

Each virtual interface can be attached to either a physical, host-attached interface or an internal shared memory bus allowing multiple virtual machine instances to communicate with each other. This is controlled by the **iface** member of the ethernet object. Specifying a value of **memory** for iface-name will connect the interface to the shared memory bus. To attach to a physical controller iface-name must be set to the name of the controller. This can be found in the host network adapter configuration folder.

By default the network controller is configured as a DE435. This model was chosen at it is supported by almost all operating systems and versions supported on CHARON-AXP. However, it is possible to configure an alternate model by specifying the optional model parameter to the **l oad** command. The values for model and the ethernet adapters they emulate are listed in the table below.

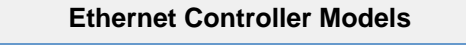

**model Emulated Ethernet Controller** DE435 | DE435 EtherWORKS Turbo PCI Adapter DE450 | DE450 EtherWORKS Turbo PCI 10 Adapter DE500 | DE500-BA FastEtherWORKS 10/100 PCI Adapter

Occasionally it is necessary to force the physical address of a network controller. This can be done using the **macaddr** member. The value hard ware-address must be specified in a hexadecimal, hyphen separated format (e.g. AA-BB-CC-DD-EE-FF).

In the event that the DECnet address of the virtual machine is reconfigured, it may be necessary to reboot the virtual machine to prevent instability.

# <span id="page-50-0"></span>GK

### **Generic SCSI device configuration object.**

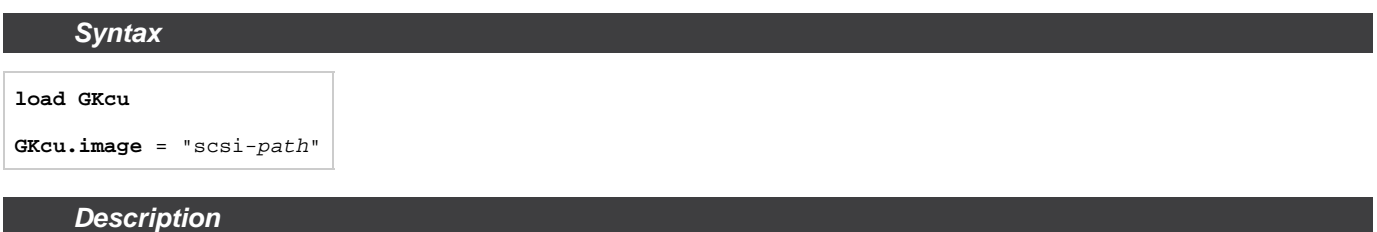

The GK object presents a generic SCSI device to the virtual machine. Using this device it is possible to attach a host-connected SCSI device to the virtual machine, without specifying a type, leaving it to the guest operating system to identify and communicate with the device directly. A PK storage controller must be loaded before attaching GK device objects.

The SCSI device path is specified using the syntax "**\.\\SCSI**p: b i l", where p, b, i and I are the SCSI device port, bus, ID and LUN, respectively. These parameters can each be determined using the Host Device Check utility in the CHARON-AXP/SMA(+) Management Menu.

# <span id="page-51-0"></span>LPT1

#### **Parallel port configuration object.**

### **Syntax**

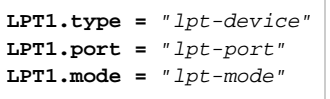

## **Description to a telnet**

The LPT1 object configures the virtual parallel port, it is always present and therefore does not have a load statement.

It is possible to connect the virtual parallel port to either a network port or physical parallel port attached to the host by specifying telnet or devi ce for *lpt-device*, respectively. If connecting a telnet port, *lpt-port* can be set to an unused TCP/IP port number. This port number must be prefixed with a colon. For a physical device, specify the parallel port using the syntax, "\.\\LPTn", where n is the controller number.

To control the access mode of the physical parallel port, set the value lpt-mode to either EPP or ECP.

There are some limitations to the parallel port interface and it is intended for non-bidirectional printing.

# <span id="page-52-0"></span>memory

#### **Configure size of guest RAM.**

# **Syntax memory** size-in-MB **Description** This optional parameter controls the amount of memory (in megabytes) available to the virtual Alpha system. This parameter is restricted by the

amount of memory available to the native Alpha system model.

The default value for size-in-MB is 512.

The default CHARON-AXP/SMA(+) license provides for a maximum memory size of 4GB (limited, depending on model). Further 4GB options can be purchased. Part numbers can be found in Emulator Licensing. Please contact your Stormasys account manager or VAR for further details.

# <span id="page-53-0"></span>model

**Specify the Alpha system model of the virtual machine.**

**Syntax**

**model** model-name

## **Description**

The model keyword is used to indicate the specific model of the Alpha-based system to emulate. The following table lists the possible values of  $m$ odel-name and the systems they represent.

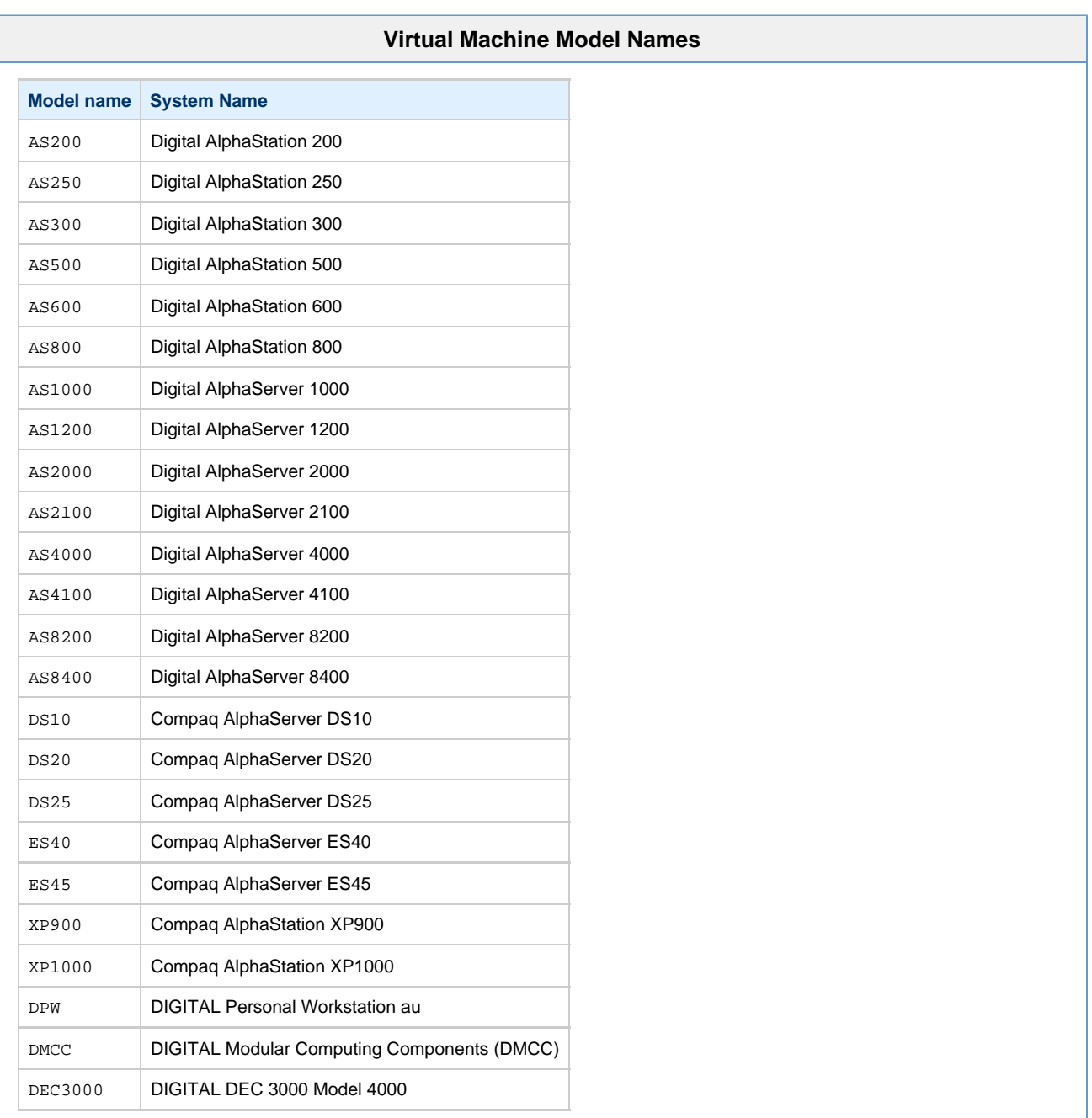

The model-name specified here must correspond to what is configured on the HASP license dongle.

# <span id="page-55-0"></span>OPA0

#### **Configure the Alpha virtual machine console device.**

#### **Syntax**

```
OPA0.command = "emulator-command"
OPA0.port = ":port-number" | "port-name:"
OPA0.type = "telnet" | "socket" | "device"
OPA0.stop_process = "no" | "yes"
```
#### **Description**

The OPA0 object configures the virtual serial console, it is always present and therefore does not have a load statement.

The **type** member of the OPA0 object indicates what kind of serial console the virtual Alpha is to use. The following table describes the supported values.

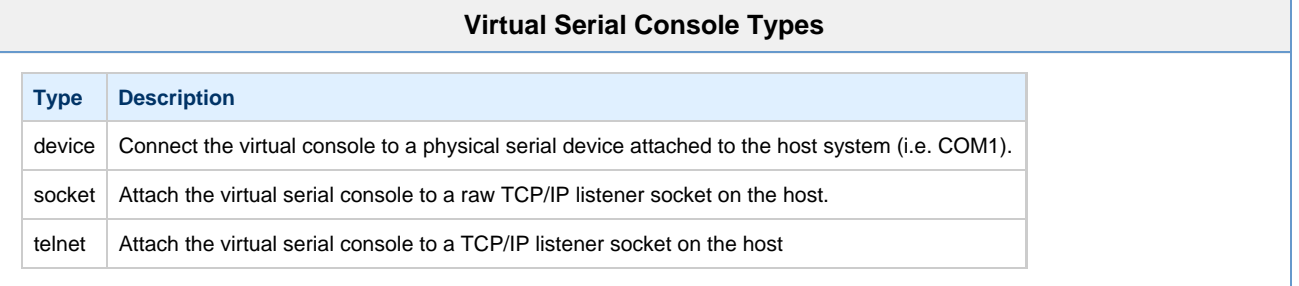

The value of the **port** member depends on the setting of the **type** member. For the socket and telnet types, **port** can be set to an unused TCP/IP port number. This port-number must be prefixed with a colon. For the **port** type of device, the value must be a serial device physically available on the host and the name must be suffixed with a colon.

The **command** member can be used to start a terminal emulator as part of the virtual machine start up.

The **stop\_process** member is used to kill the console terminal emulator started by **command** when the virtual machine powers off. It has a default value of "yes". However, sometimes it is important to retain the console output, even after power off in which case **stop\_process** would be set to "no".

The OPA0 object is not supported under CHARON-AXP/Station.

# <span id="page-56-0"></span>**PK**

#### **Storage controller configuration object.**

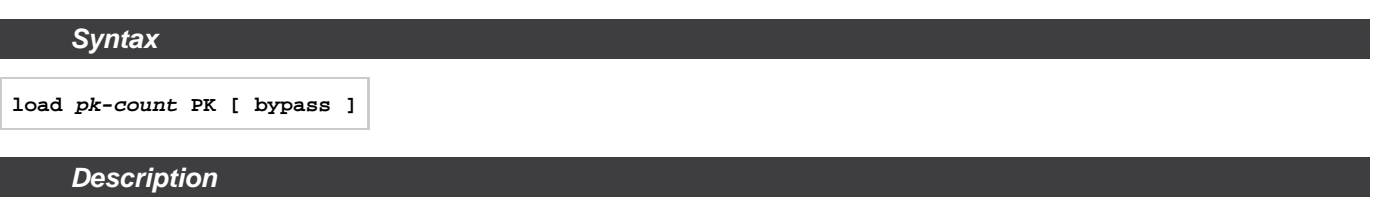

The PK object is used to configure the SCSI adapters available to the guest, it has no members. The value of pk-count must be between 1 and 10. Without loading the SCSI adapters it is not possible to then load and configure disk, tape or generic SCSI devices.

For further information on the **bypass** qualifier, see section [Bypass Driver](#page-37-0).

# <span id="page-57-0"></span>system

#### **System configuration object.**

#### **Syntax**

```
system.cpus = cpu-count
system.hw_name = "hw-name"
system.smm = smm-value
```
#### **Description**

The system configuration object is used to control the number of CPUs as well as the system identification and marketing values provided by the emulated Alpha system. The following tables describes how these values correspond to \$GETSYI item codes.

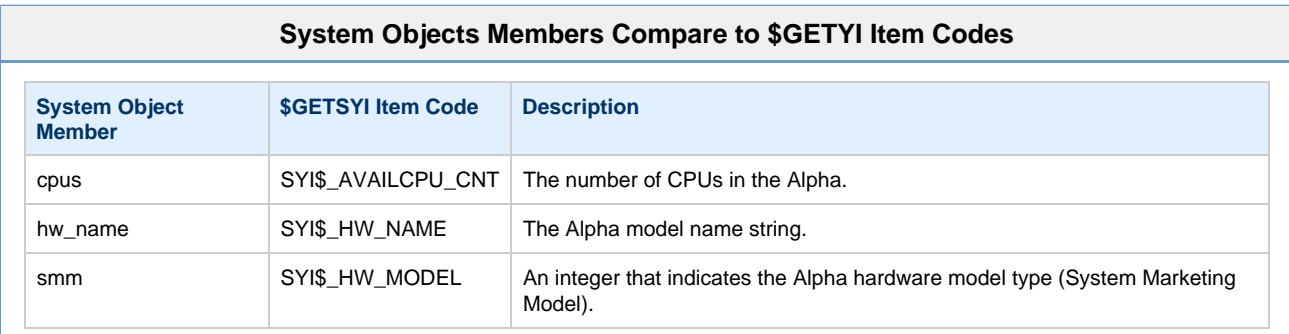

The system object and its members are optional. If not defined cpu-count defaults to 1. The maximum number of virtual CPUs can be calculated by subtracting the number of host CPUs from those reserved for I/O processing. The number of host CPUs reserved for I/O processing can be configured in the graphical user interface. However, the maximum CPU count is still limited by the virtual Alpha system model.

Occasionally, when moving from a native to virtual Alpha system it is not possible to create an exact configuration match. A number of third-party software products can often license against the specific hardware model and it is necessary to adjust these values to allow these products to continue to run.

<span id="page-58-0"></span>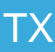

#### **PBXDA-AB serial board configuration object.**

```
Syntax
load tx-count TX
TXc.linen.port = ":port-number" | "port-name:"
TXc.linen.type = "telnet" | "socket" | "device"
TXc.linen.command = "line-command"
TXc.linen.stop_process = "no" | "yes"
```
### **Description**

The TX object is used to configure the PBXDA-AB serial boards available to the guest. The value of tx-count must be between 1 and 7. Each TX adapter supplies a total of 8 serial lines to the guest system allowing for a maximum of 56 serial ports. These serial devices can be connected to both physical serial ports and network sockets.

The **type** member of the TX object indicates what kind of serial port the virtual Alpha is to use. The following table describes the supported values.

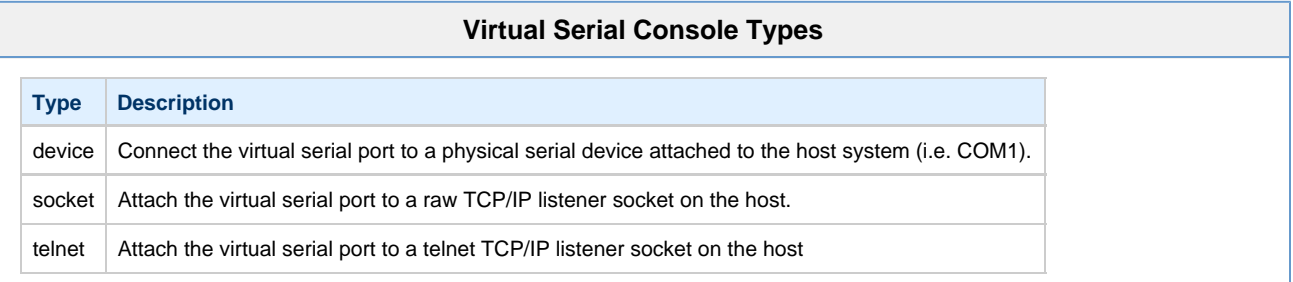

The value of the **port** member depends on the setting of the **type** member. For the socket and telnet types, **port** can be set to an unused TCP/IP port number. This port-number must be prefixed with a colon. For the **port** type of device, the value must be a serial device physically available on the host and the name must be suffixed with a colon.

The **command** member can be used to start a terminal emulator (or some other software package) as part of the virtual machine start up.

The **stop\_process** member is used to kill the process started by **command** when the virtual machine powers off. It has a default value of "yes". However, sometimes it is important or unnecessary to kill the process, even after power off in which case **stop\_process** would be set to "no".

In order to use these devices under OpenVMS and Tru64 UNIX it is necessary to install the Digiboard driver. This process is documented, for OpenVMS in the section [PBXDA-AB Serial Board Driver](#page-39-0).

# <span id="page-59-0"></span>License keys

#### **Specify regular (primary) and backup keys**

#### **Syntax**

**regular\_key\_id** <primary-key-id> backup\_key\_id <secondary-key-id>

#### **Description**

These parameters are available starting with Charon-AXP/SMA(+) version 2.3.3 only

The CHARON emulator products can only use one **active** key at one time. Without additional configuration, they cannot make decisions about which key to use. If there is more than one available key, the first one found (default license key) will be used. The default license key is determined by the Sentinel software. As this can lead to undesirable effects, newer CHARON emulator products have configuration parameters that allow the definition of a **primary** (or production) and a **secondary** (or backup) key.

If only one license is available, either locally installed or via the network, this section does not apply. However, if a backup license is to be used to keep a production system running in case of problems with the primary license, this chapter describes the configuration parameters used to define the primary and secondary keys. The parameters can also be used to define the correct production key, for example if a conflicting key for a different CHARON product is installed on the same system.

This section applies **only** when a second key is to be used for backup purposes or to specify the correct production key if there is a conflicting license for a different CHARON product on the same system.

#### **Behavior**

- 1. When no key is defined in the configuration, the emulator always makes a best effort attempt to find available keys.
- 2. When both the regular key and the backup key are defined but both are NOT valid or don't exist, the emulator exits.
- 3. When only one key is defined as regular key or backup key but doesn't exist or is incorrect, the behavior is same as in (1).

#### **Backup License Characteristics**

Backup keys are provided by Stromasys in addition to standard licenses.

It is strongly recommended to order a backup key to recover immediately from damage or loss of the main license. A backup license key can also help in situations where the CHARON host hardware fails and the software must be moved to a different system, thus invalidating the original software license.

Backup keys use a counter (integer) value programmed in the key. This integer value corresponds to a number of hours the CHARON software is allowed to run. Each time the CHARON software checks the license (at start and then every hour), the value is decreased (by 1 hour). Please note that backup keys have additional restrictions when compared to regular licenses:

- The runtime is typically limited to 720 hours (30 days). This is the time allotted to get a replacement license from Stromasys.
- A backup license may be valid only until a certain date.

If you start and stop the emulator frequently (e.g. frequent runs with a duration of under one hour), the runtime may be significantly less than 30 days, because the license check during the start of an emulator will reduce the counter by one.